# **Wie es funktioniert**

# **Hochwertige Audioqualität, jederzeit, für jeden und überall!**

Als Reporter, Podcaster oder Content-Ersteller können Sie mit dieser App eine hochwertige Audioverbindung herstellen und mit Gästen aus der ganzen Welt aufnehmen, die Sie einladen. Mit unserer LUCI-Technologie haben wir ein cloudbasiertes Studio mit verschiedenen Räumen erstellt.

Wenn Sie einen Raum mieten, können Sie Audio zu und von jeder anderen Person streamen, die Sie in Ihren Raum eingeladen haben. Jeder wird die LUCI Rooms-App verwenden und daher sind keine technischen Kenntnisse erforderlich. Je besser Ihr Mikrofon und Ihre Kopfhörer eingerichtet sind, desto besser wird Ihr Klang sein.

### **Raumgestaltung**

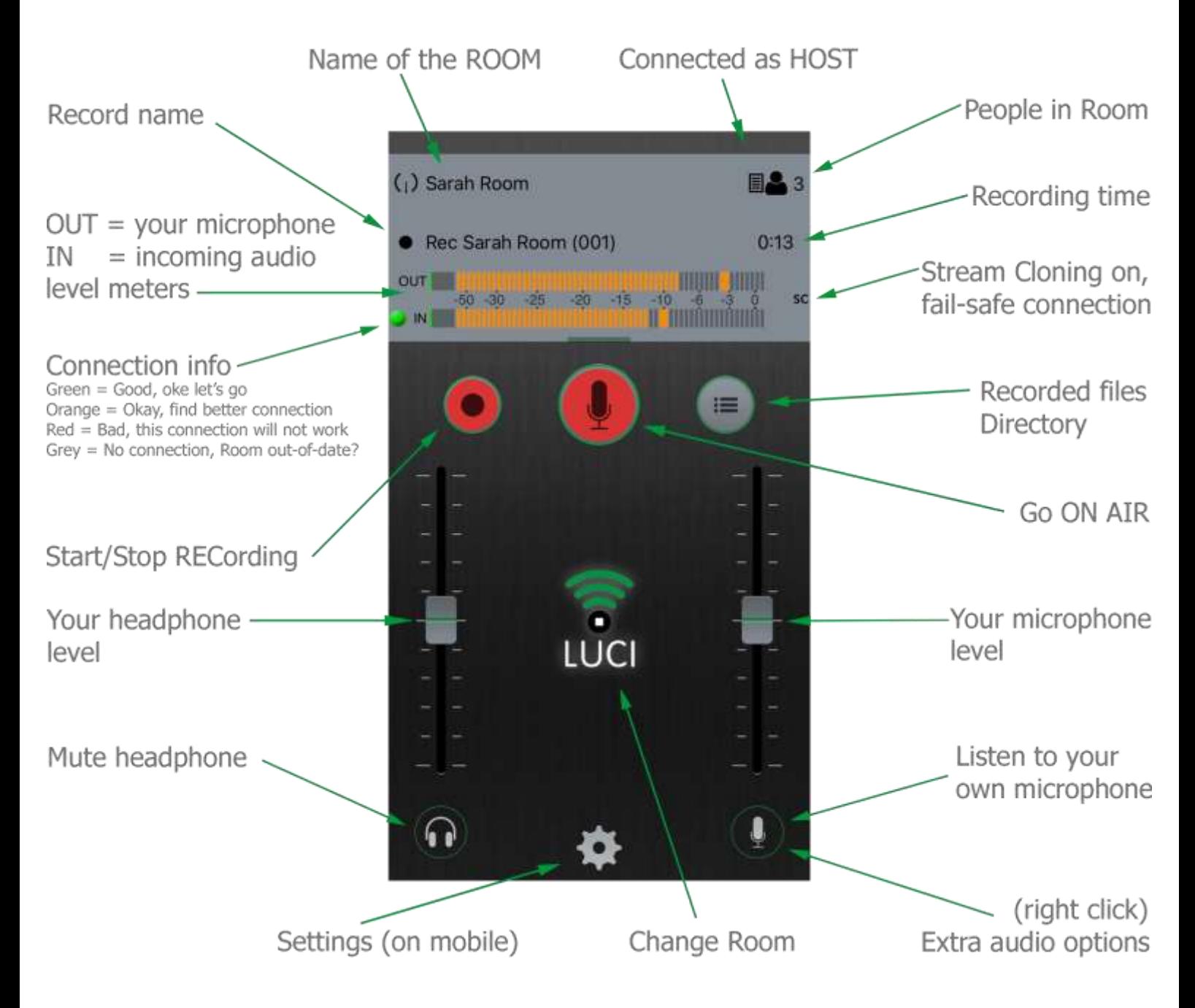

#### **Wissen, wie man es zum ersten Mal verwendet**

#### **Raummanager**

Nachdem Sie ein Zimmer gebucht haben, erhalten Sie eine E-Mail mit den Zugangsdaten und einem Link zu Ihrer Zimmermanagerseite. Sie können darauf auch über das Menü "Meine Räume" in Ihrem Technica Del Arte-Konto zugreifen. In 6 einfachen Schritten ist Ihr Zimmer betriebsbereit. Anschließend führen wir Sie durch die Grundlagen der Verwendung eines hochwertigen Remote-Studioraums.

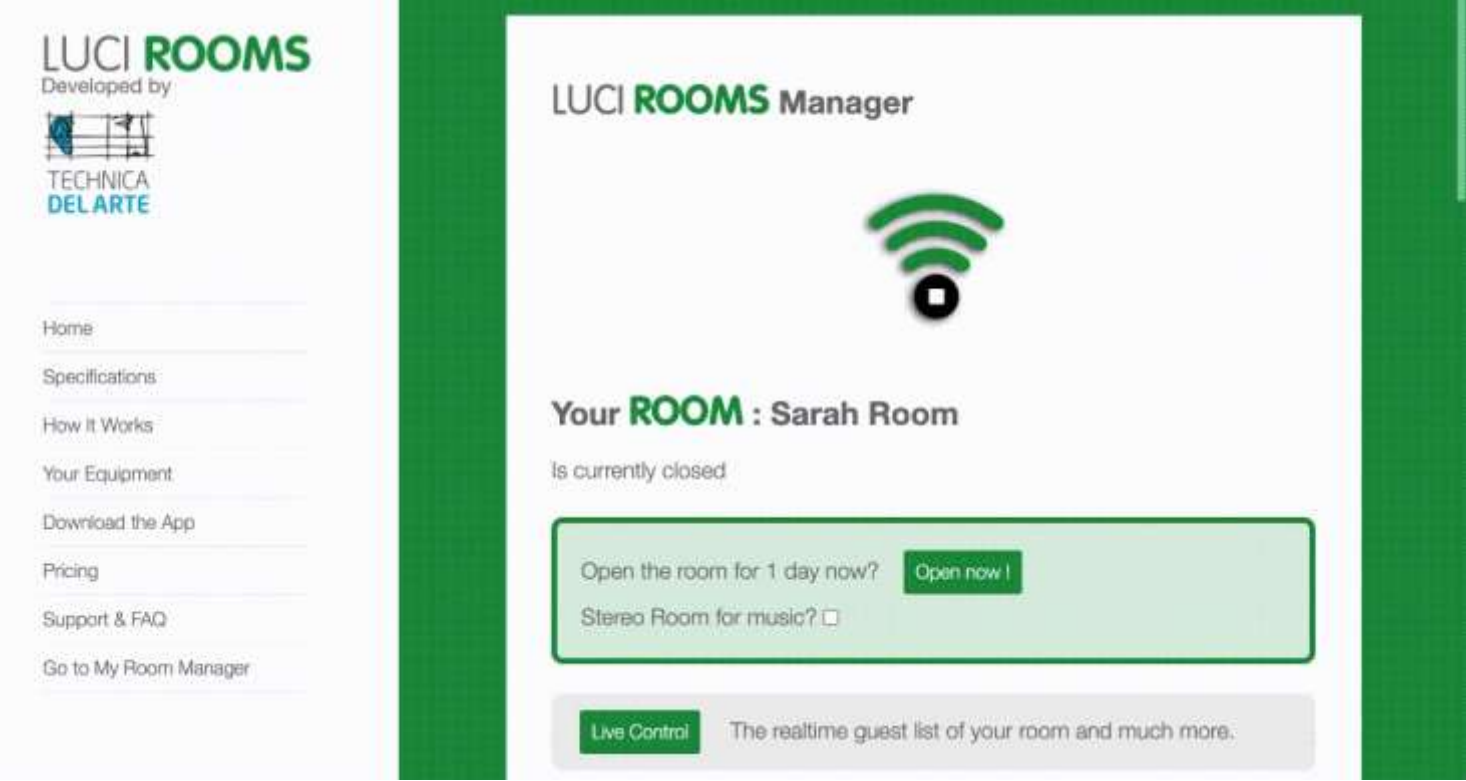

# Edit appearance

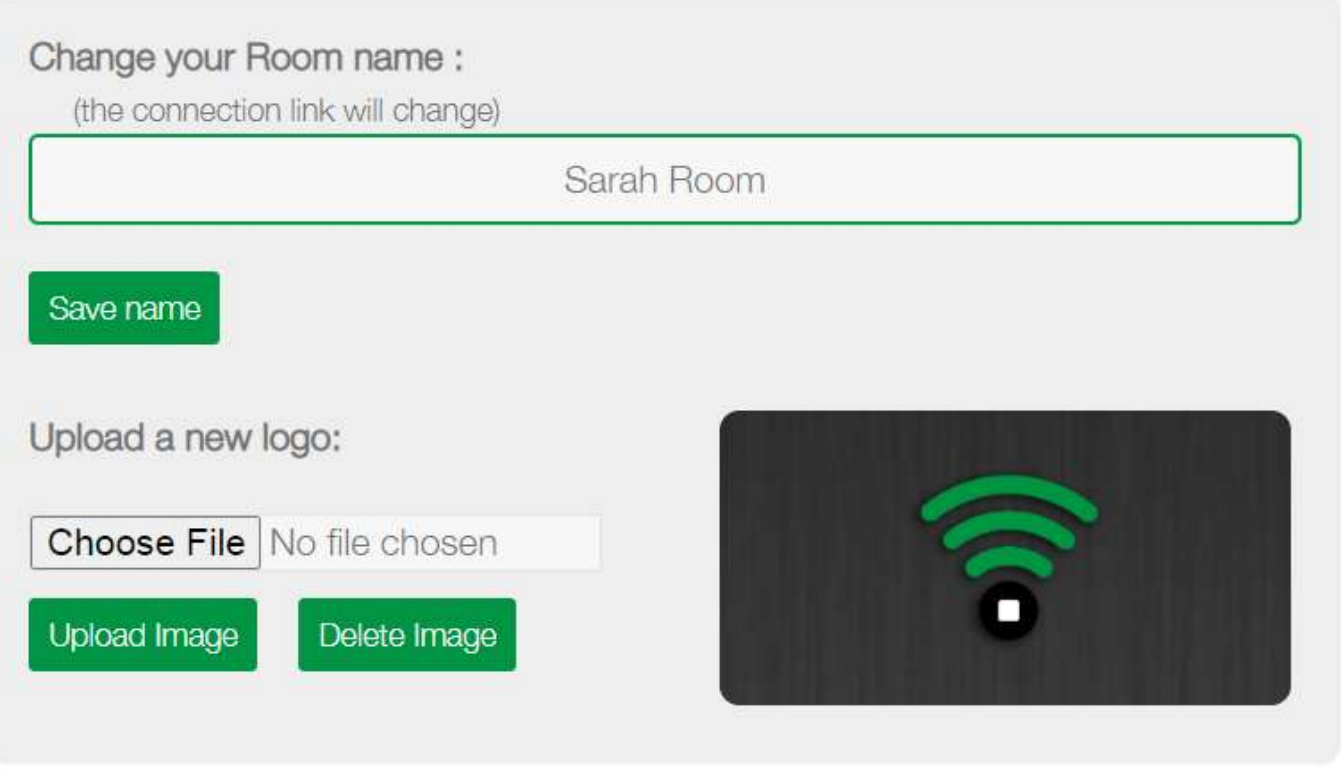

Das Aussehen Ihres Zimmers zu ändern ist einfach und verleiht ihm eine Identität, sodass sich Ihr Gast wie in einem vertrauten Raum fühlt.

- **Ändern Sie Ihren Raumnamen:**
- Sie können dies beliebig oft ändern. Hinweis: Der Verbindungslink ändert sich ebenfalls. Ändern Sie daher immer den Namen Ihres Zimmers, bevor Sie es mit Ihren Gästen teilen.
- **Laden Sie ein neues Logo hoch:**
- Laden Sie das Logo in Ihren Raum hoch. Dies wird in der App und im Zimmerschlüssel angezeigt. Stellen Sie sicher, dass Sie ein PNG- oder JPG-Format verwenden. Im Beispielfenster sehen Sie, wie Ihr Logo in der App erscheint. Sie können das Logo jederzeit löschen. In diesem Fall wird das Standardlogo von LUCI Rooms angezeigt.

Nachdem Sie Ihren Raum nun mit einem Branding versehen haben, können Sie entscheiden, wann er geöffnet werden soll.

### **Schritt 2A: Einen Raum direkt öffnen**

Um Ihr Zimmer sofort zu öffnen, klicken Sie auf "Jetzt öffnen!". und wählen Sie den gewünschten Audiostream-Typ aus. Sie können zwischen einem Mono- oder Stereo-Streaming-Raum wählen. Dadurch wird Ihr Zimmer nur für 1 Tag (24 Stunden) geöffnet.

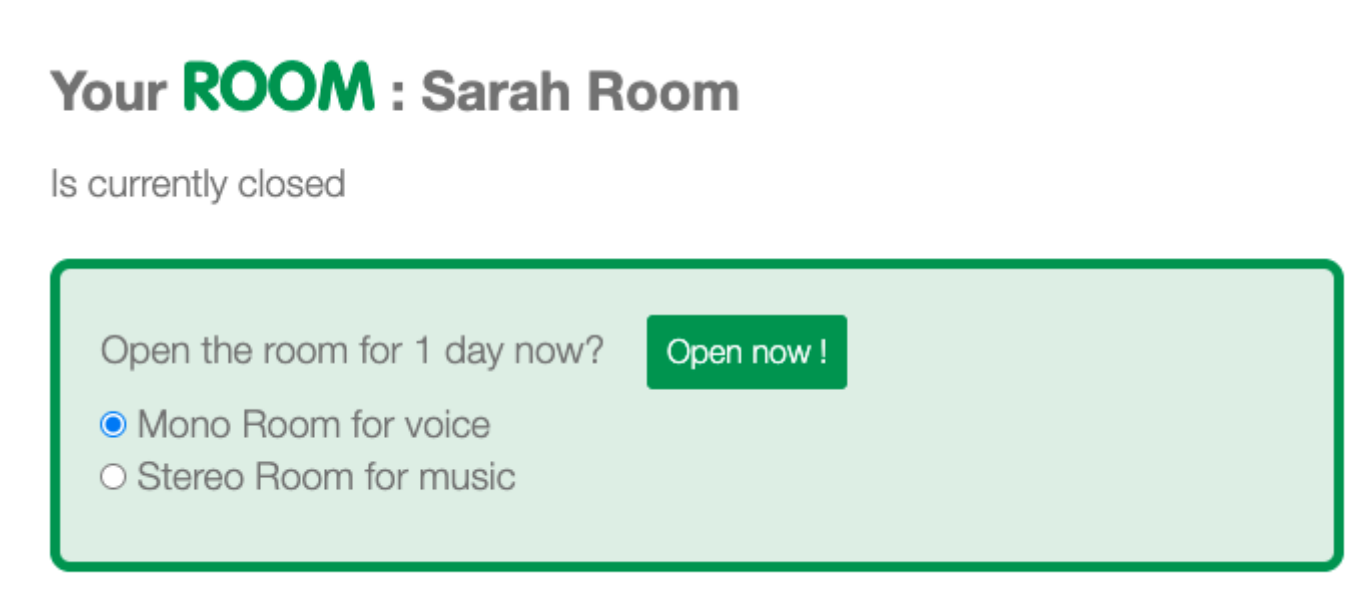

Nach Auswahl von "Jetzt öffnen!" Sie werden aufgefordert, Ihre Auswahl zu bestätigen:

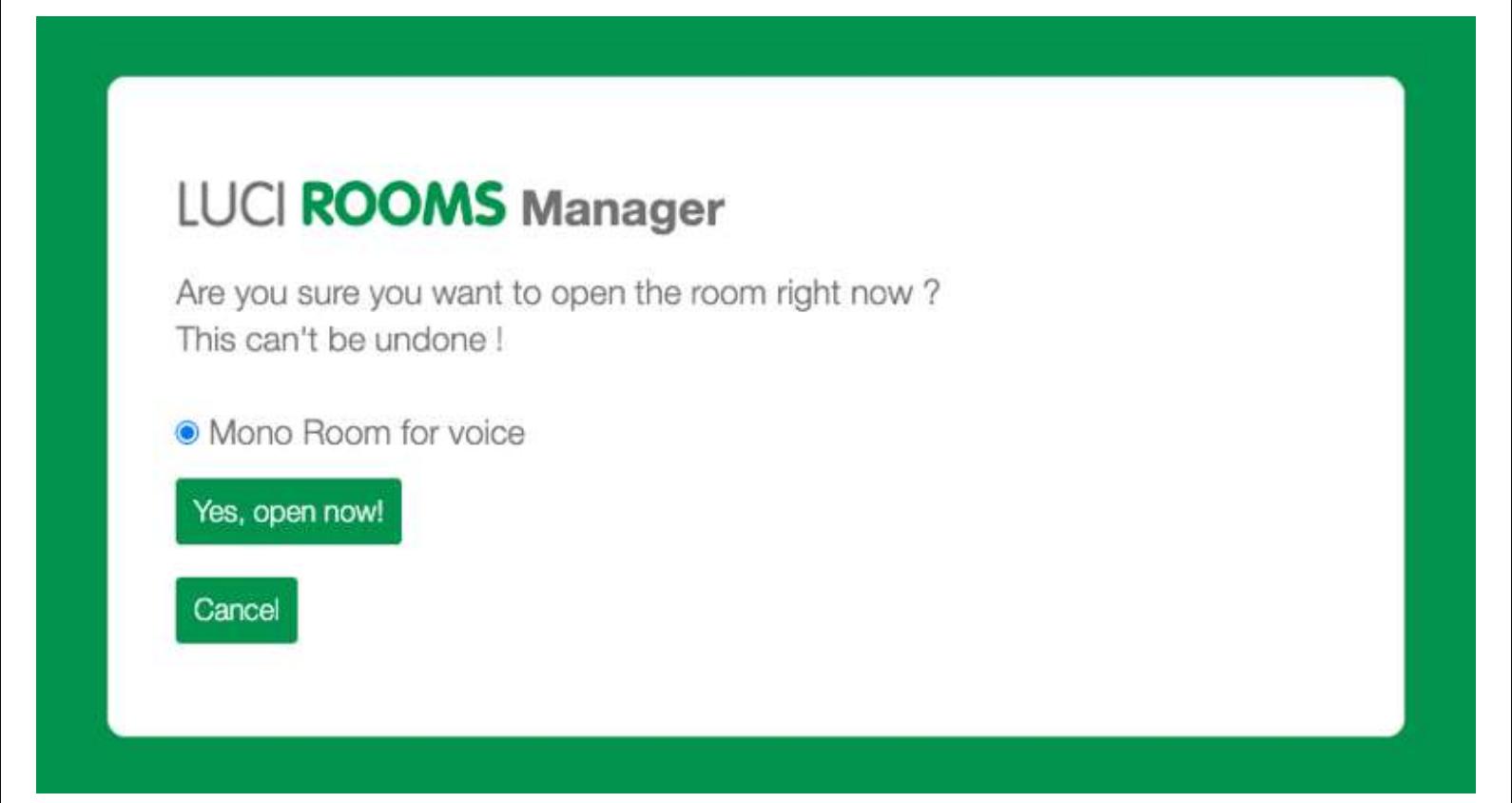

### **Schritt 2B: Planen Sie die Öffnungszeiten**

Wenn Sie möchten, dass der Raum mehrere Tage lang geöffnet bleibt oder einen Zeitpunkt für die spätere Öffnung festlegen möchten, müssen Sie "Öffnungszeiten planen" verwenden.

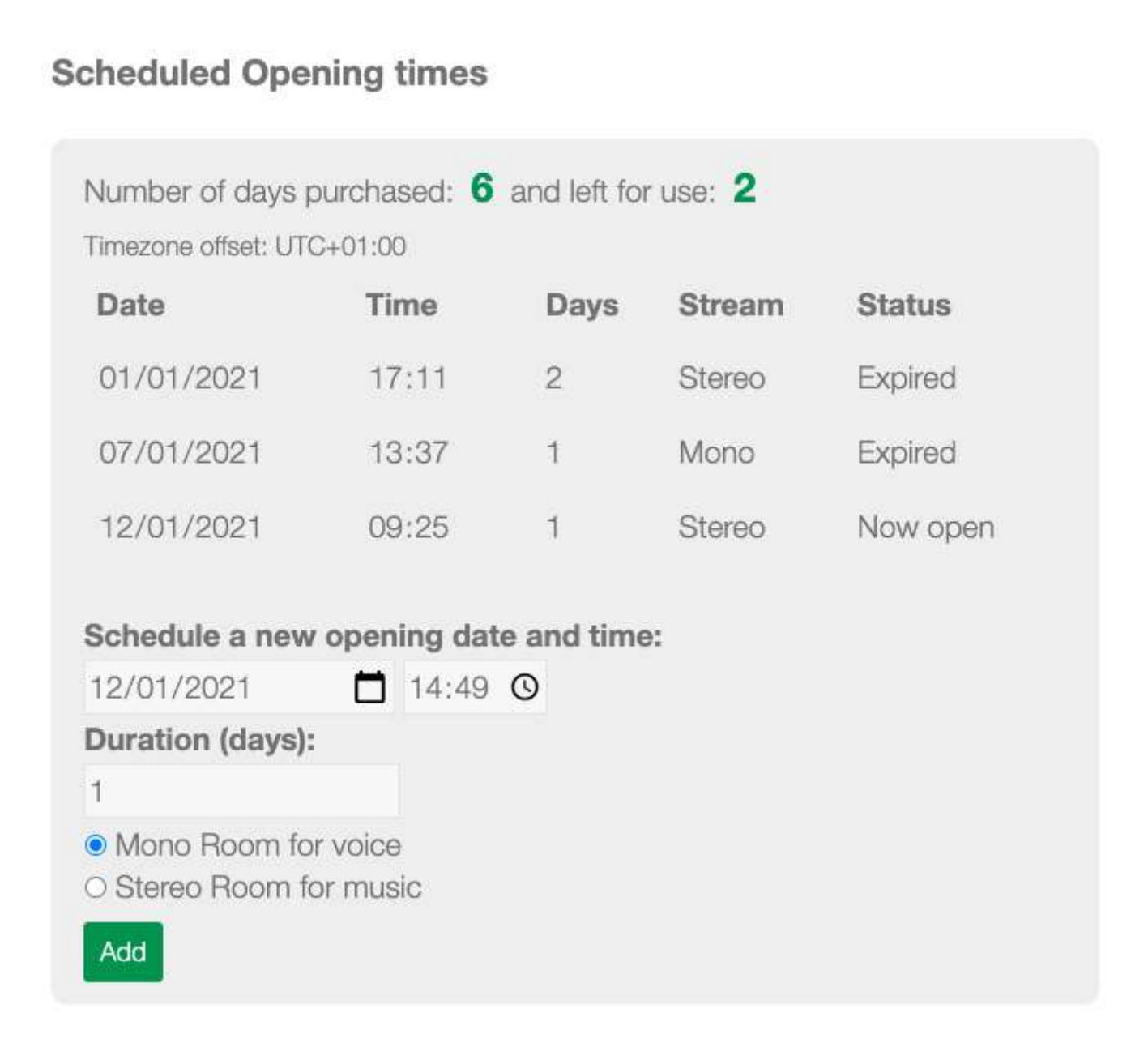

Hier werden der Verlauf und der aktuelle Status Ihres Raums angezeigt. Mit dem Planer können Sie mehrere Tage öffnen und eine Raumeröffnung für die Zukunft vorbereiten. Auf diese Weise kann Ihr Raum an den geplanten Tagen geöffnet werden, ohne dass Sie auf den Raummanager zugreifen müssen.

Nachdem Sie ausgewählt haben, wann der Raum geöffnet werden soll, besteht der nächste Schritt darin, die App herunterzuladen und zu installieren.

### **Wählen Sie einen Mono- oder Stereoraum**

- **Monoraum für Stimme**
- Dies ermöglicht einen Audiostream mit 1 Kanal von jedem Benutzer zu Benutzer und das Audio einzelner Benutzer wird lokal als separate Spur aufgezeichnet. Dieser Stream-Typ ist ideal für Sprachgespräche.

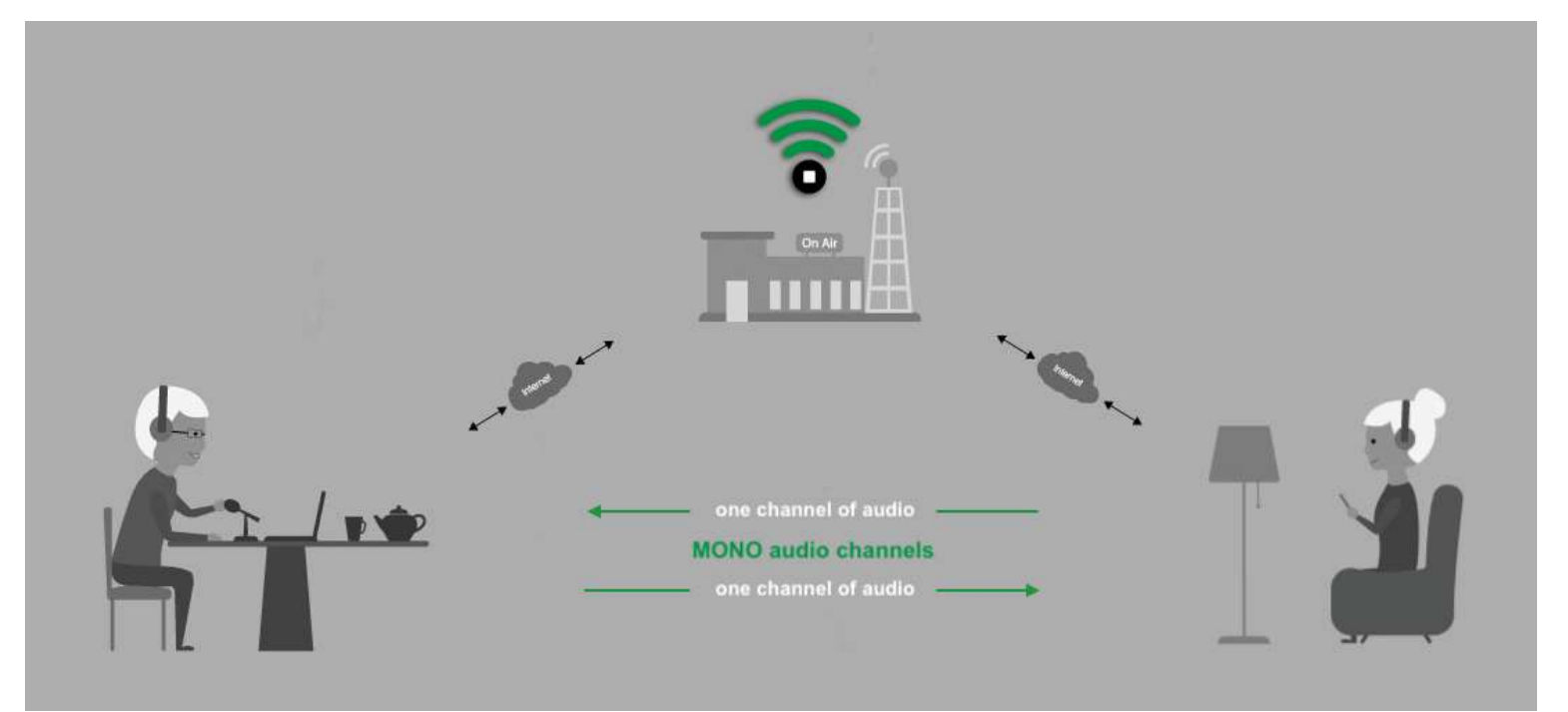

#### • **Stereoraum für Musik**

• Hier besteht der Audiostream aus 2 Kanälen von jedem Benutzer zu Benutzer. Dieser Stream-Typ ist ideal für Musikproduktionen oder erweiterte Reporter-/Studio-Setups.

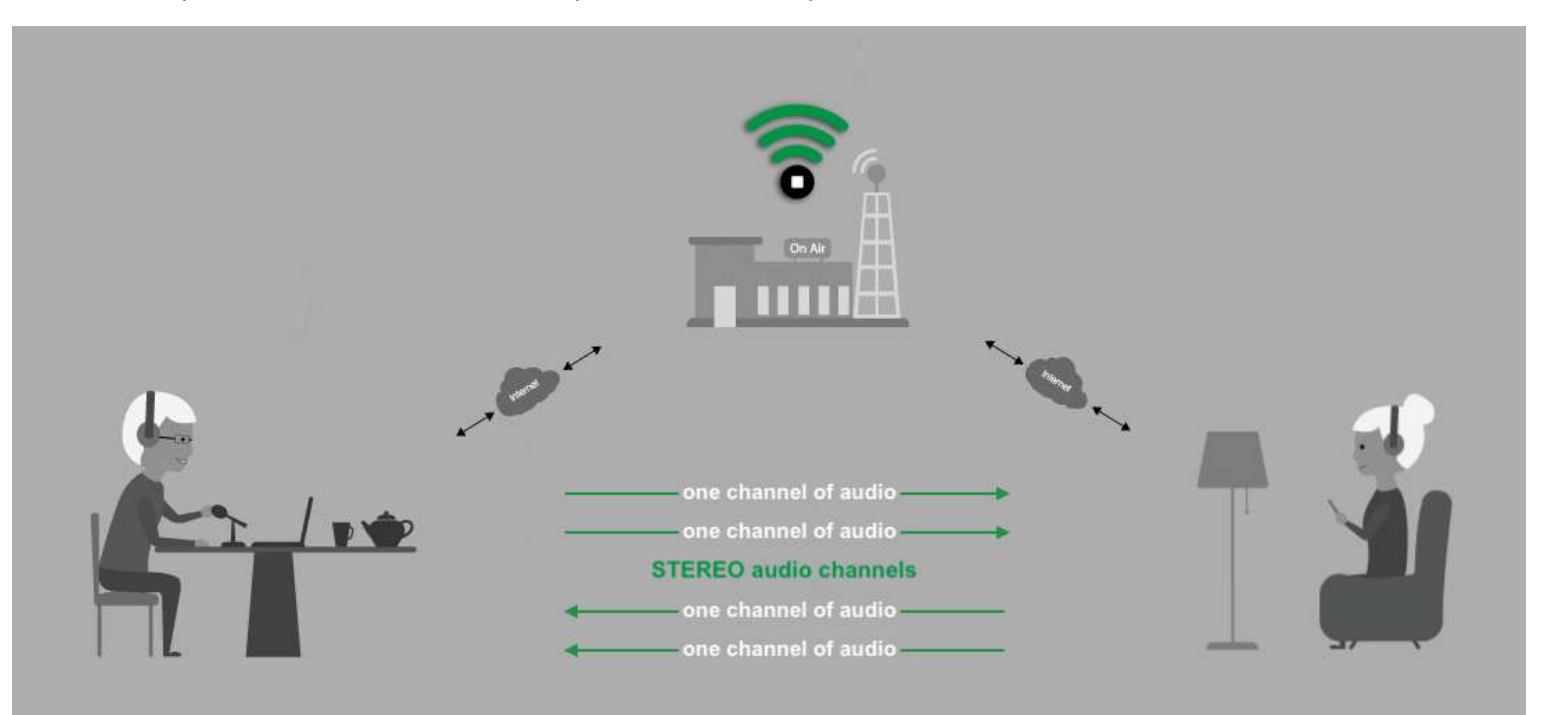

Stellen Sie sicher, dass Sie über die neueste Version von LUCI Rooms verfügen. Die neueste Version für Ihr Gerät wird auf der Download-Seite hervorgehoben.

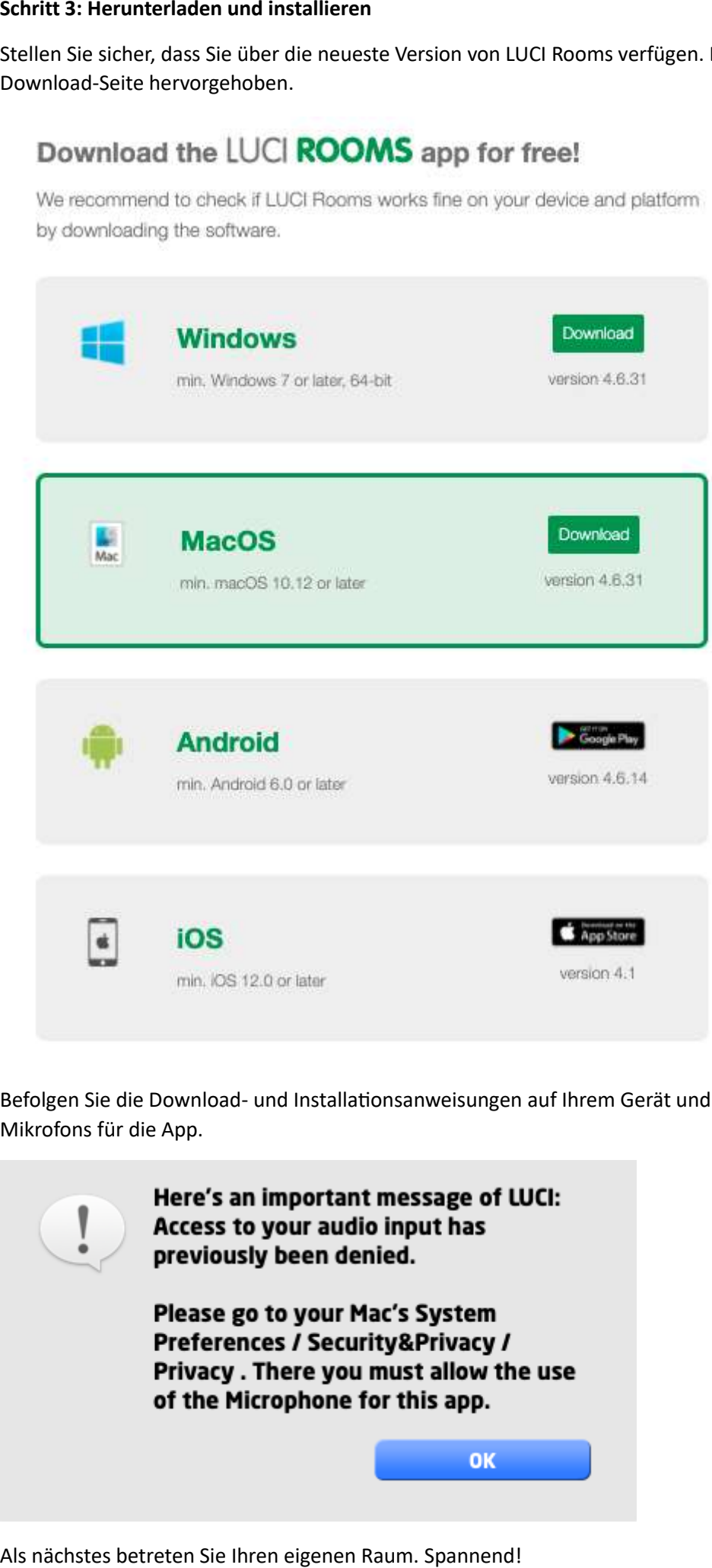

Befolgen Sie die Download- und Installationsanweisungen auf Ihrem Gerät und erlauben Sie auf Nachfrage die Verwendung des Mikrofons für die App.

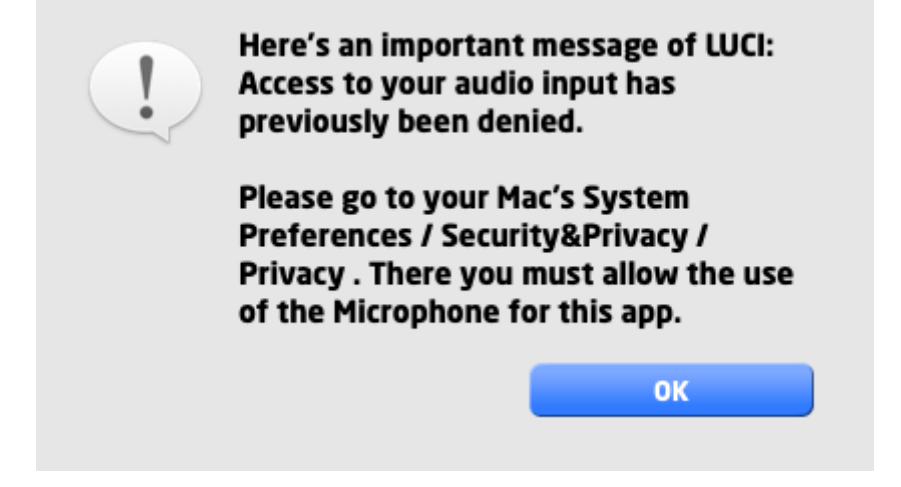

#### **Schritt 4: Betreten Sie den Raum**

Wenn der Raum geöffnet ist, können Sie ihn durch Klicken betreten

Als HOST verbinden

Es erscheint ein Popup mit der Bitte um Bestätigung zum Öffnen der LUCI Rooms-App. Klicken Sie auf "LuciRooms öffnen". Die LUCI Rooms-App wird gestartet und Sie können Ihren Raum betreten.

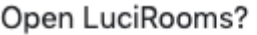

https://lucirooms.com wants to open this application.

□ Always allow lucirooms.com to open links of this type in the associated app

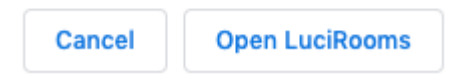

Okay, Sie sind jetzt als HOST mit Ihrem Raum verbunden, was Ihnen einige zusätzliche Funktionen unter Windows und Mac bietet. Beachten Sie, dass Ihr Raum keinen HOST benötigt, um zu funktionieren.

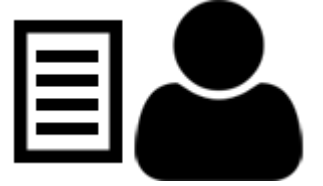

Im Menü "Gastgeber" finden Sie die Möglichkeit, direkt zu gehen: **Gast einladen** , **Mischpult** , **Managerseite** und **Anrufbeantworter** .

Aber zuerst richten wir die Einstellungen Ihres Audiogeräts ein.

*Menü Mac/Windows*

#### **Schritt 5: Audiogeräteeinstellungen**

Bevor Sie "On Air" gehen, ist es wichtig, dass Sie zunächst Ihr Audiogerät einstellen. Stellen Sie sicher, dass Ihr Audio-Setup mit Ihrem Gerät verbunden ist und gehen Sie zum Menü "Extras" und "Audio-I/O auswählen...".

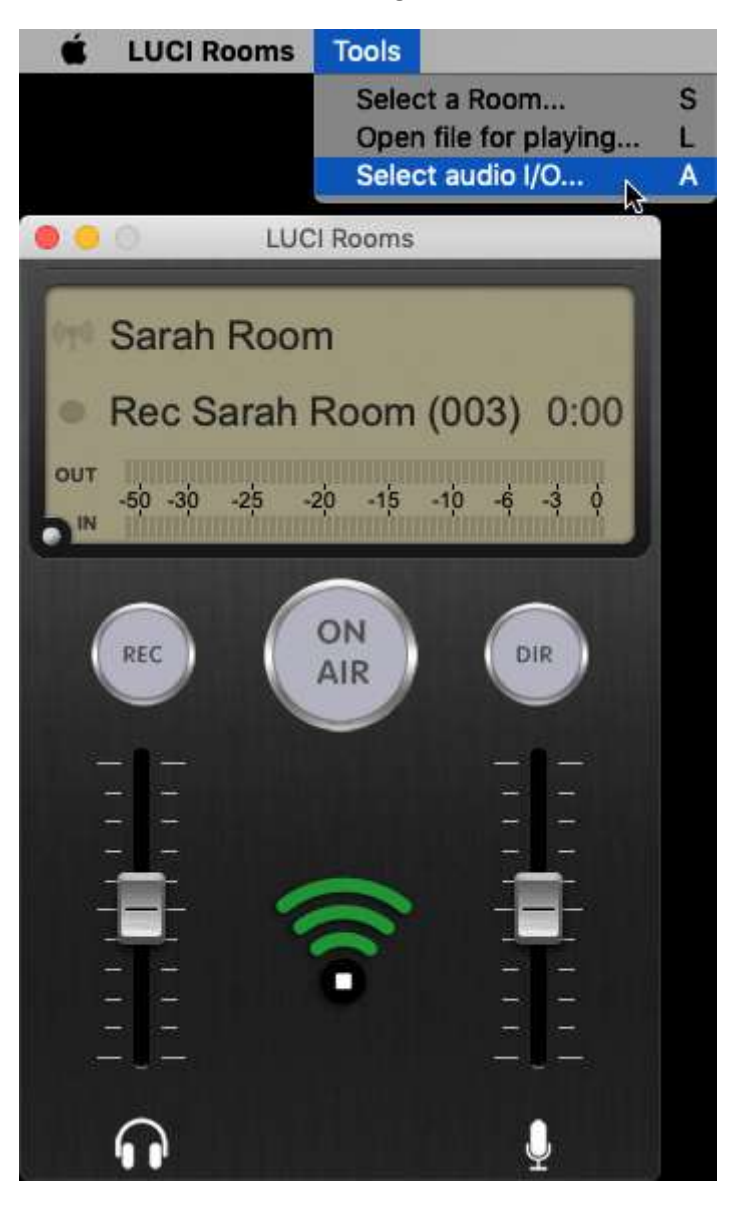

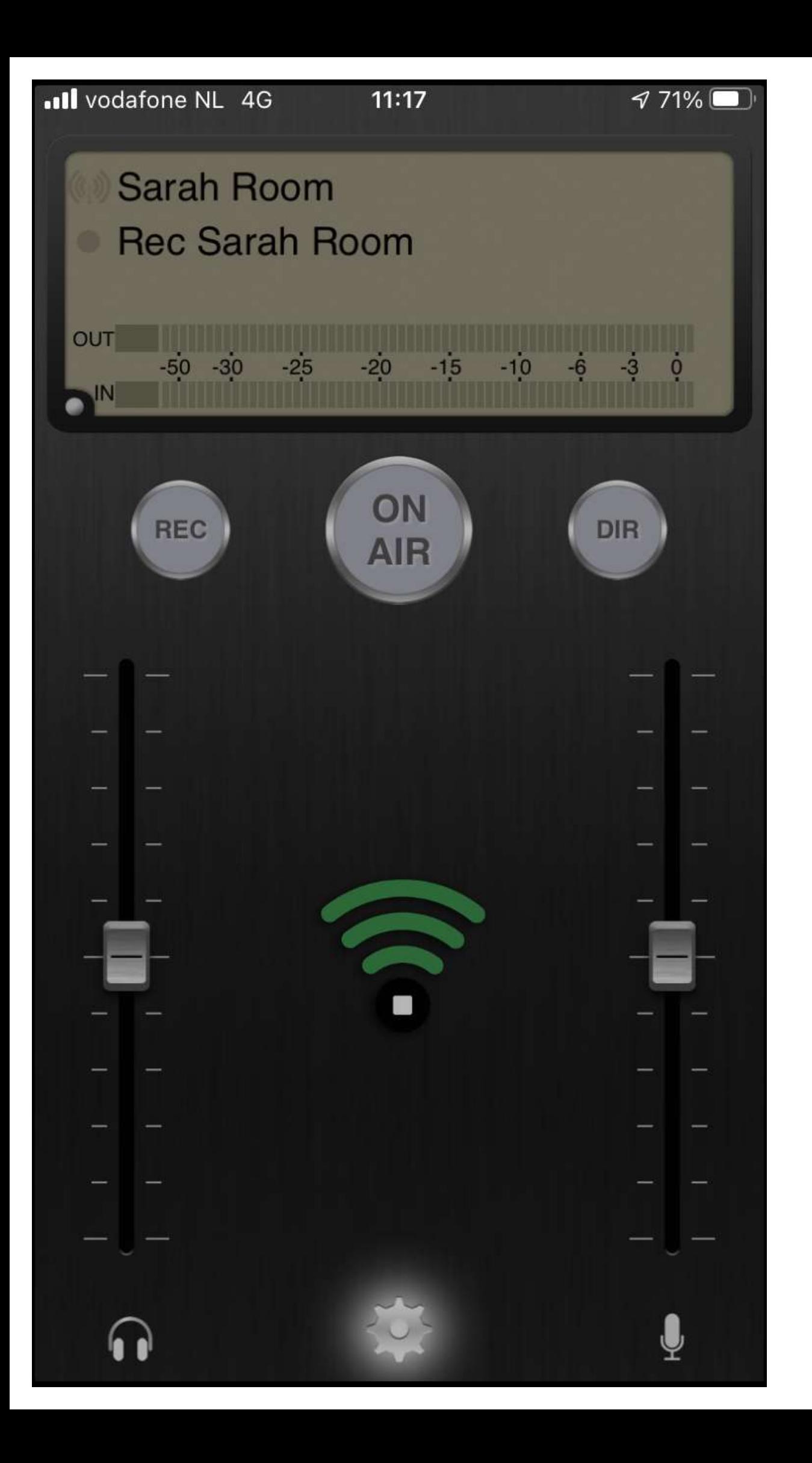

Wählen Sie Ihr Ein- und Ausgabe-Audiogerät aus. Unter Windows und Mac können dies unterschiedliche Geräte sein.

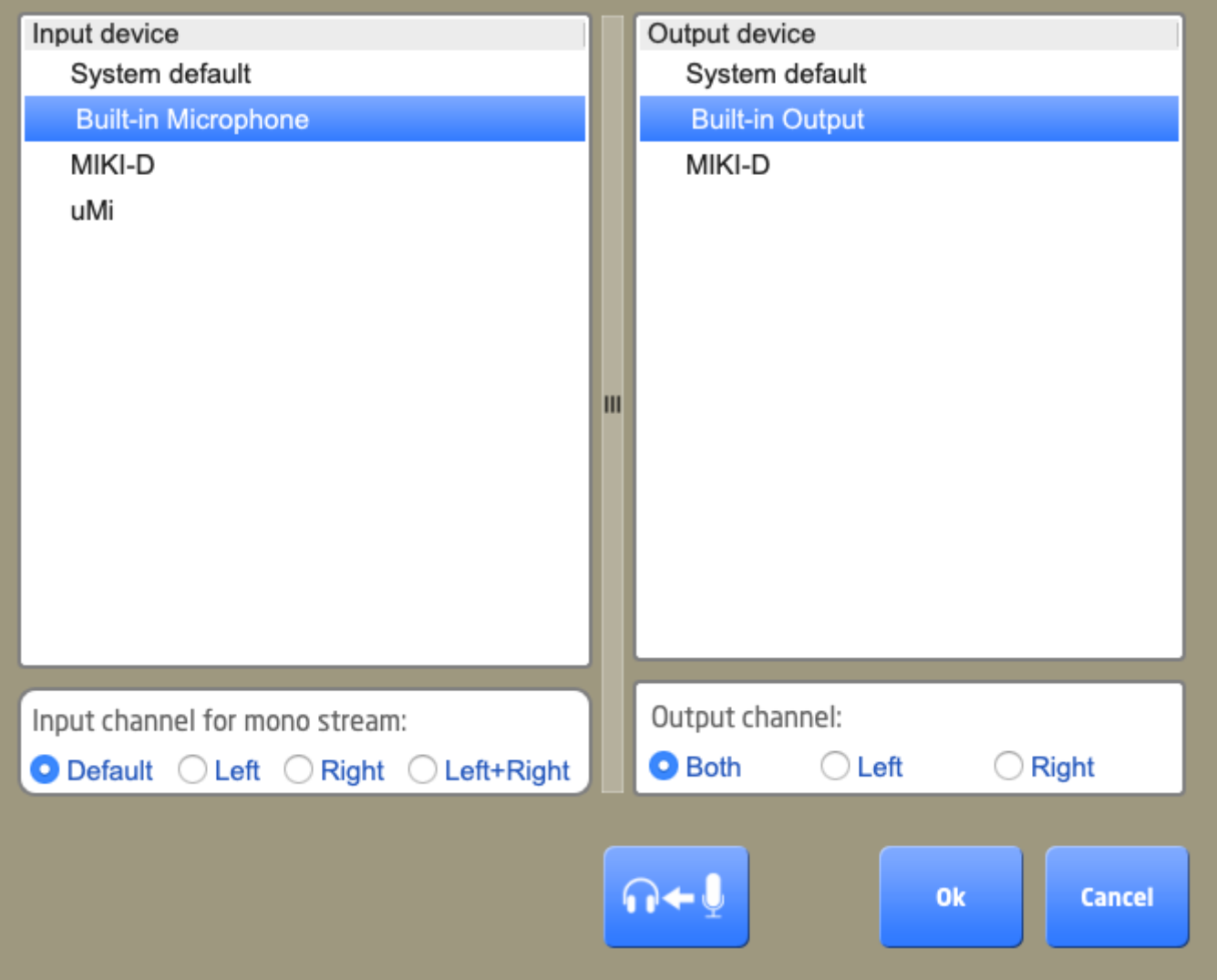

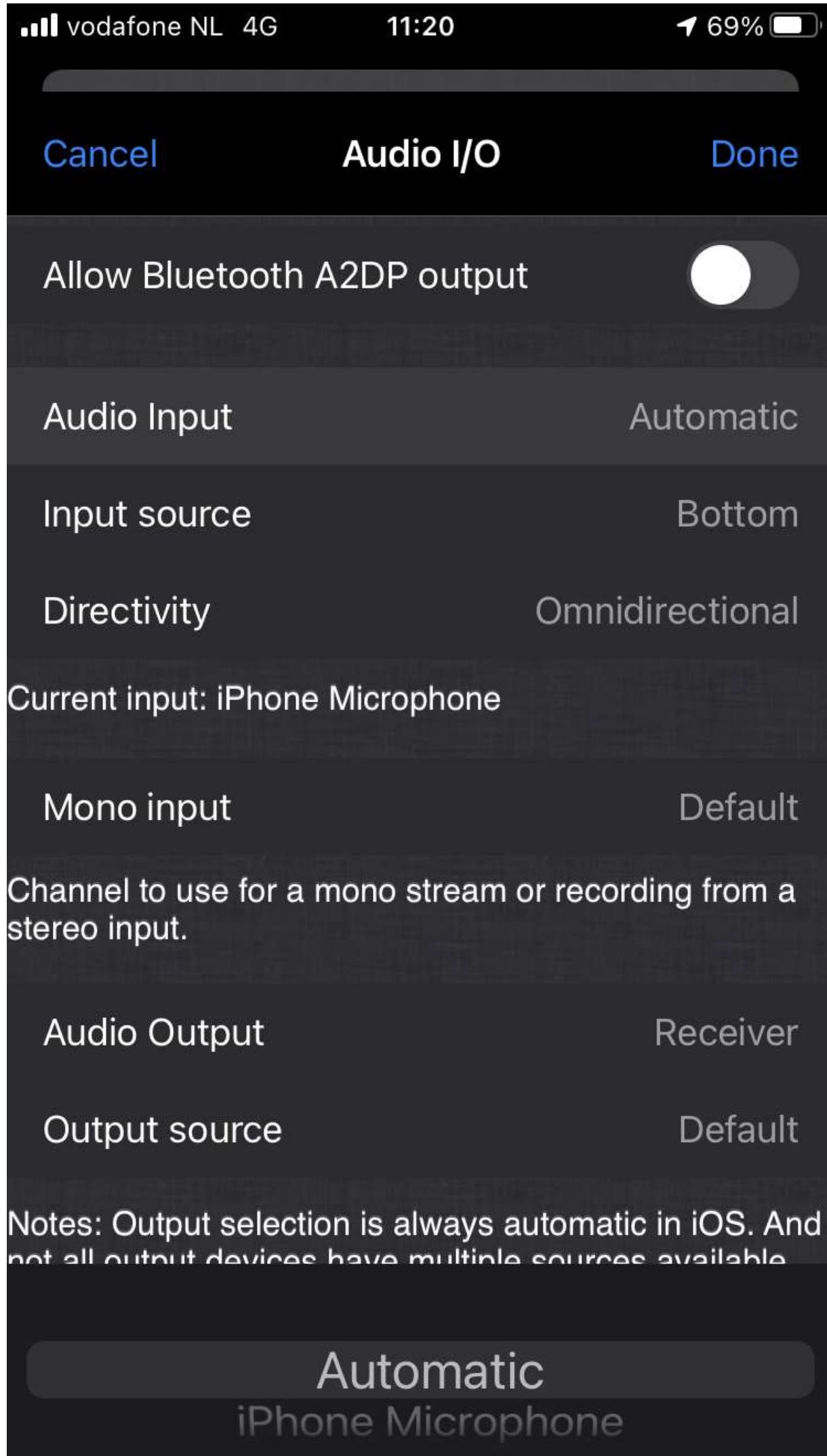

Sie sind bereit. Lassen Sie uns den Ton überprüfen.

# **Schritt 6: Überprüfen Sie Ihr Audio**

Gehen Sie zurück in Ihren Raum und klicken Sie auf "On-Air", um den Pegel Ihres ausgehenden Mikrofons zu überprüfen, indem Sie in Ihr Mikrofon sprechen und auf die OUT-Pegelanzeige schauen. Am besten liegt dieser Wert bei etwa -10.

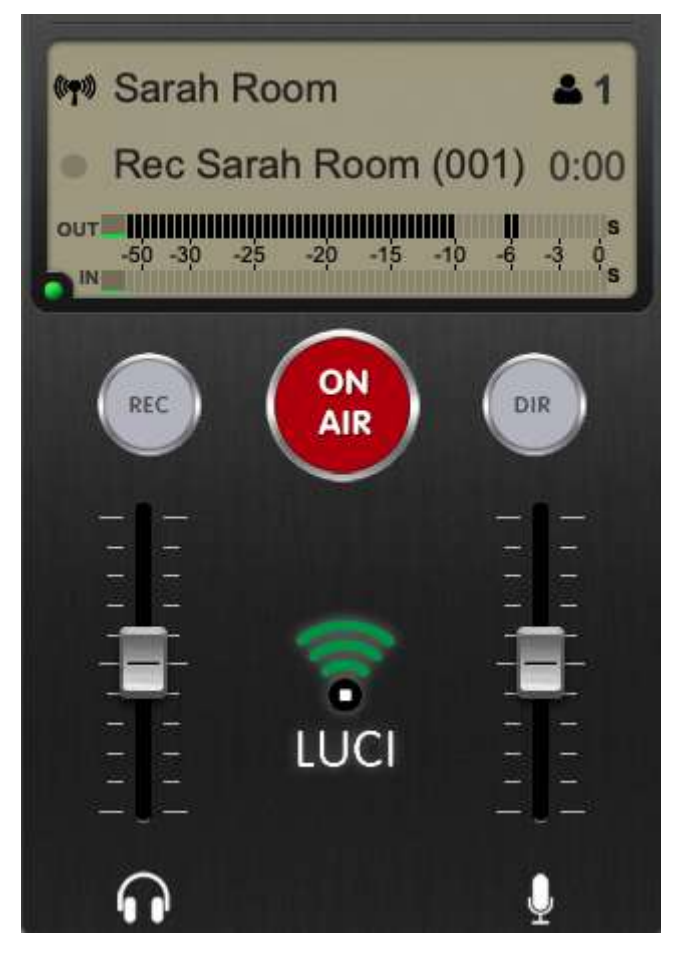

Einzelheiten zur Raumaufteilung finden Sie auf der **[Benutzeroberfläche](https://lucirooms.com/how-it-works/#userinterface)** .

Ja! Jetzt sind Sie auf Sendung! In Ihrem eigenen Zimmer! Ganz alleine, allein ... Also laden wir Ihre Gäste **[hierher](https://lucirooms.com/know-how-faq/invite-guests)** ein .

#### **Wissen, wie man Gäste einlädt**

#### **Schlüssel**

Wenn Sie den Einladungslink öffnen, gelangen Ihre Gäste zur Zimmerschlüsselseite, wo sie die LUCI ROOMS-App herunterladen und Ihr Zimmer betreten können.

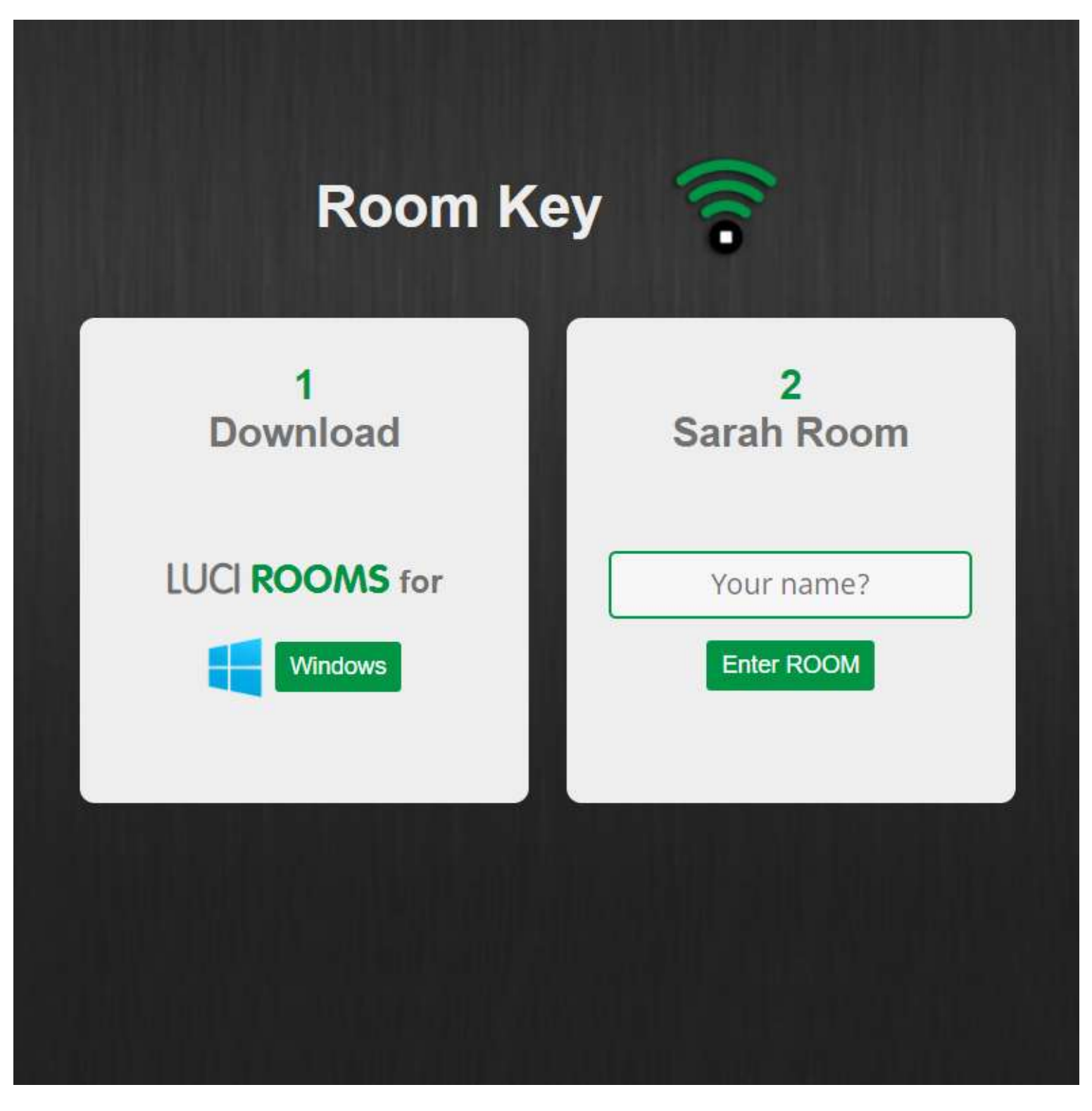

#### **Teilen Sie den Zimmerschlüssel**

Auf der Seite "Room Manager" können Sie im Abschnitt "Für Ihre Gäste" Gäste mit einem Zimmerschlüssel (Link) in Ihr Zimmer einladen, der einfach weitergegeben werden kann.

# For your guests

Here is the Room Key for your guests to enter your room:

Send Room Key | Or | Copy Room Key Share this information template with your guest.

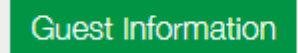

Einladungslink senden

Verfasst eine E-Mail für Ihre Gäste, die in Ihrer bevorzugten E-Mail-Anwendung geöffnet wird und den Zimmerschlüssel und Anweisungen für Ihre Gäste enthält.

Einladungslink kopieren

Dadurch wird Ihr Zimmerschlüssel in die Zwischenablage kopiert. Fügen Sie dies in eine E-Mail, WhatsApp oder SMS für Ihre Gäste ein.

# Gäste Information

Wir haben eine Einladungsvorlage mit nützlichen Informationen erstellt, die Sie Ihrem Gast vor Ihrer LUCI Rooms-Sitzung zusenden können. Weitere Informationen finden Sie auf der [Seite "Gästeinformationen"](https://lucirooms.com/guest-information).

# **Gast Schritt 1: Herunterladen und installieren**

Nachdem Sie den Link an Ihren Gast gesendet oder kopiert haben, kann dieser auf den Link klicken und der Zimmerschlüssel wird in seinem Webbrowser angezeigt. Anschließend müssen sie die App herunterladen und installieren und LUCI Rooms die Berechtigung "Zugriff auf Ihr Mikrofon" erteilen.

Auf dieser Seite wird ein Download mit der neuesten Version der für Ihr Gerät geeigneten App angezeigt. Dieses kann direkt heruntergeladen und installiert werden.

# **Gast Schritt 2: Betreten Sie den Raum**

Nach dem Herunterladen und Installieren muss Ihr Gast zur Seite "Zimmerschlüssel" zurückkehren, seinen/ihren Namen eingeben und über die Schaltfläche das Zimmer betreten.

*Hinweis: Durch die Installation der App wird der Raumeintritt nicht initiiert, die Schaltfläche "Raum betreten" muss nach der Installation gedrückt werden. Standardmäßig wird die App im Demoraum geöffnet, den jeder betreten kann. Wenn Ihr Gast Probleme hat, in Ihr Zimmer zu gelangen, befindet er sich möglicherweise im Demo-Raum in der App.*

Jetzt warten Ihre Gäste im Raum auf Sie. Lassen Sie uns sicherstellen, dass Sie gut klingen, indem wir zu " [Know How to be On-](https://lucirooms.com/be-on-air)**[Air"](https://lucirooms.com/be-on-air)** gehen .

#### **Wissen, wie man ON AIR ist**

### **Schritt 1: Sorgen Sie für eine stabile Internetverbindung.**

Hochgeschwindigkeitsinternet ist großartig, aber bei Live-Audio-over-IP-Verbindungen mit geringer Verzögerung kommt es auf Stabilität an. Internetverbindungen erfolgen über WLAN, Kabel oder Mobilfunk. Nachfolgend finden Sie die Reihenfolge der Verbindungen, die wir empfehlen:

# 1. **Kabel**

Die Verwendung eines Ethernet-Kabels, das direkt an Ihren Router angeschlossen ist, ist die stabilste Verbindung.

# 2. **Mobil**

Verwenden Sie mobile Verbindungen nur mit 4G oder höher und mit einer Signalstärke von mindestens 75 %. Je höher die Verbindungsstärke, desto besser.

# 3. **WLAN**

Stellen Sie sicher, dass Sie sich in der Nähe Ihres WLAN-Routers befinden und versuchen Sie, eine Signalstärke von 100 % zu erreichen. WLAN-Verbindungen scheinen stabil zu sein, sind für Live-Streaming jedoch oft unzuverlässig.

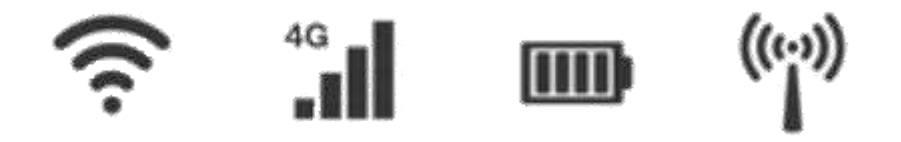

LUCI Rooms verwendet das Stream-Cloning-Protokoll. Wenn Ihr Gerät über mehrere Internetverbindungen über WLAN, Kabel und/oder ein Mobilfunknetz verfügt, kann LUCI Rooms alle Verbindungen gleichzeitig nutzen, um die beste Verbindung zum Raum sicherzustellen. Diese Verbindungen werden automatisch verwendet, wenn eine aktive Internetverbindung besteht.

# **Schritt 2: Überprüfen Sie Ihre Ausrüstung**

Je besser Ihr Setup ist, desto besser wird Ihre Audioqualität sein. Interne Mikrofone funktionieren, für die Aufnahme hochwertiger Audiodaten werden jedoch externe Mikrofone empfohlen. Da es in LUCI Rooms keine Geräuschreduzierung oder automatische Stummschaltung\* gibt, wird die Verwendung von Kopfhörern dringend empfohlen, um Echos zu vermeiden.

*\*Rauschunterdrückung und automatische Stummschaltung verringern die Audioqualität erheblich.*

**Nachfolgend finden Sie einige gängige Audio-Setups:**

# **Ein Mobilgerät mit externem Headset.**

Verwenden Sie Ihre Standard-EarPods und Ihr Mikrofon. Bluetooth-Mikrofone werden nicht unterstützt.

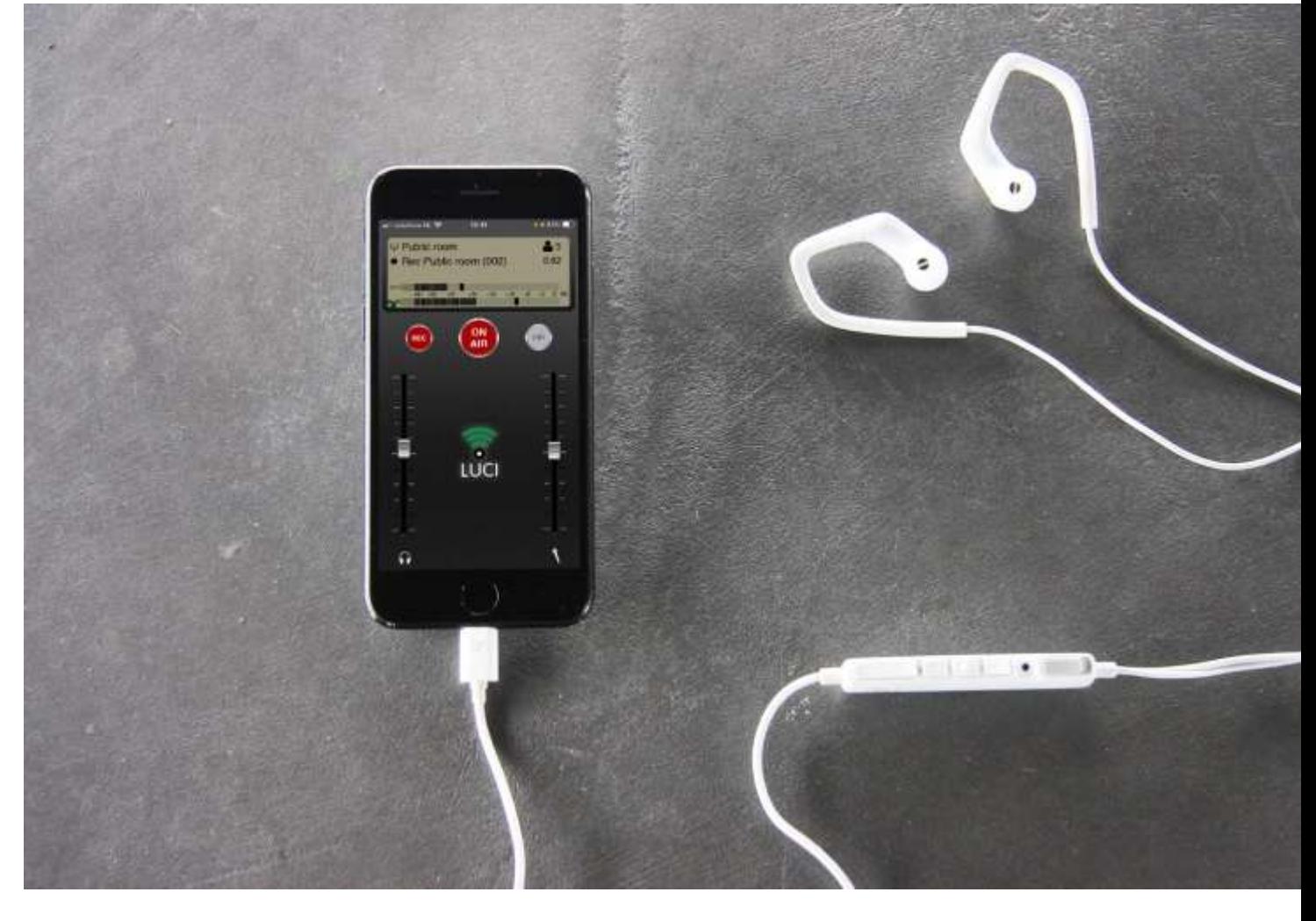

• **Ein mobiles Gerät mit externem Audiogerät, Mikrofon und Kopfhörern.** Verwenden Sie ein Mikrofon, Kopfhörer und ein externes Audiogerät für ein mobiles Reporter-/Podcast-Setup.

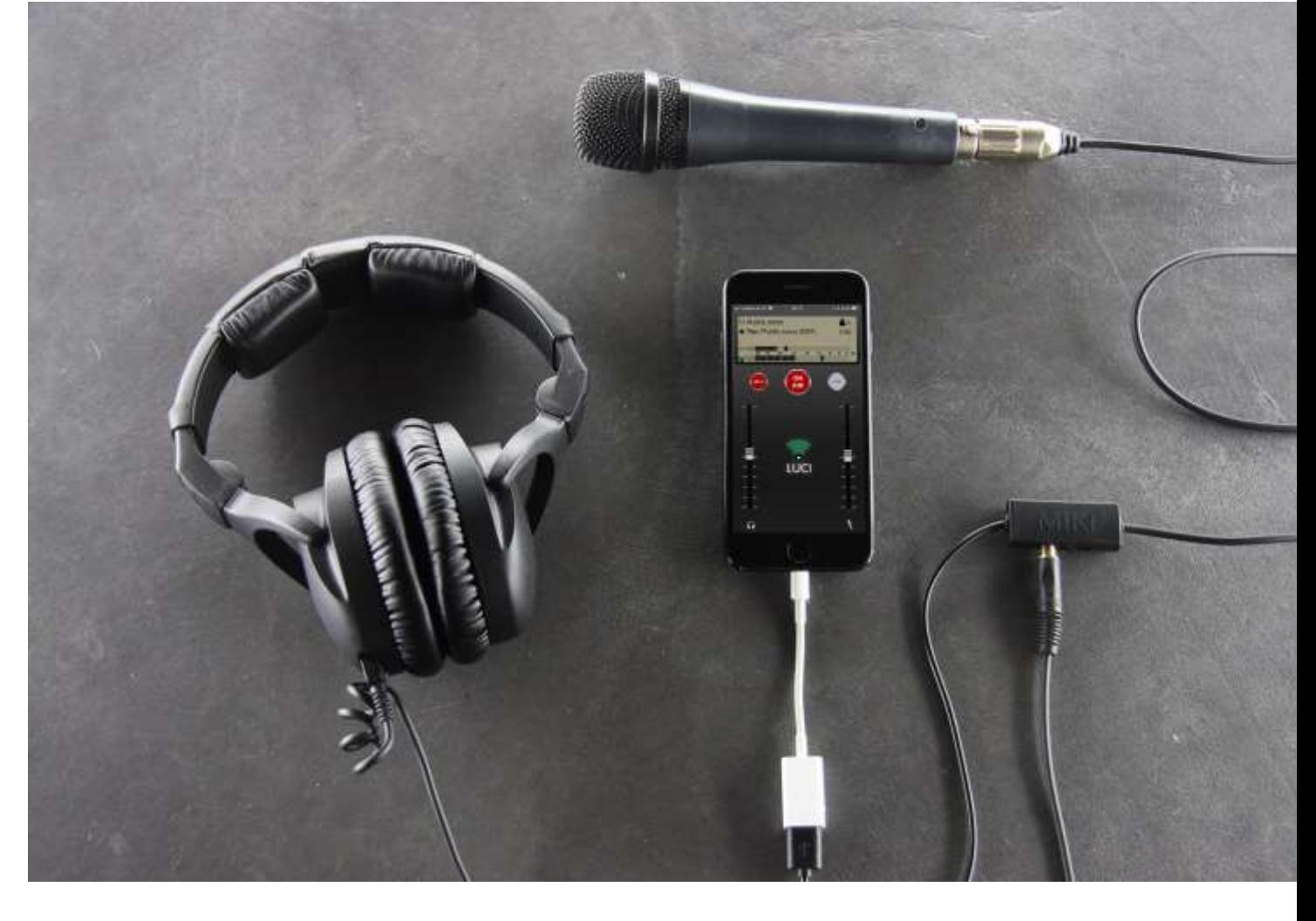

• **Ein Desktop-Setup mit externem Audiogerät, Mikrofon und Kopfhörern.** Verwenden Sie ein professionelles Mikrofon, Kopfhörer und ein externes Audiogerät für ein Reporter-/Podcast-Setup.

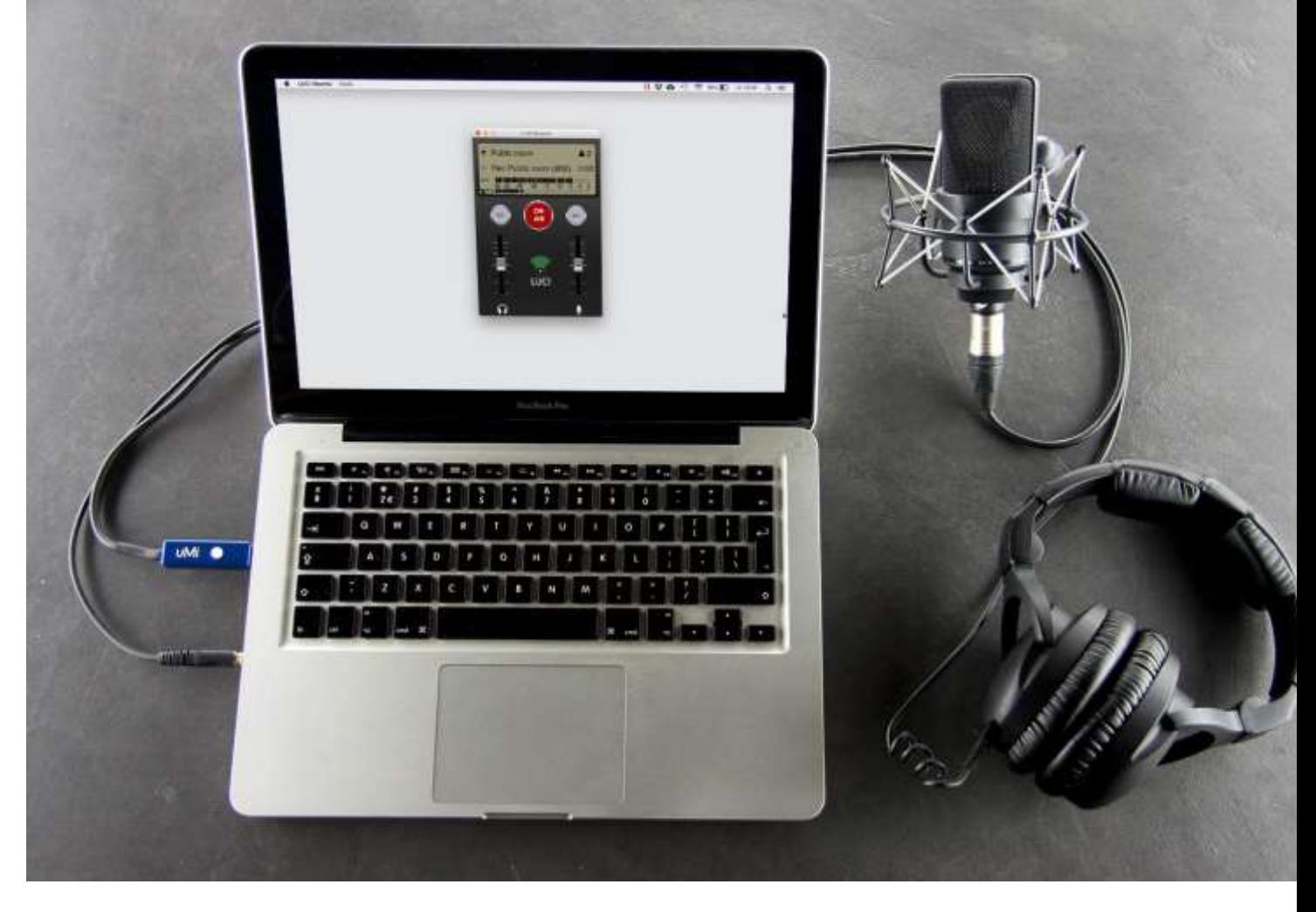

# • **Ein Produzenten-Desktop-Setup mit Audiomixer.**

Verwendung eines professionellen Broadcast-Audiomixers, der über LUCI Rooms an einen PC angeschlossen ist.

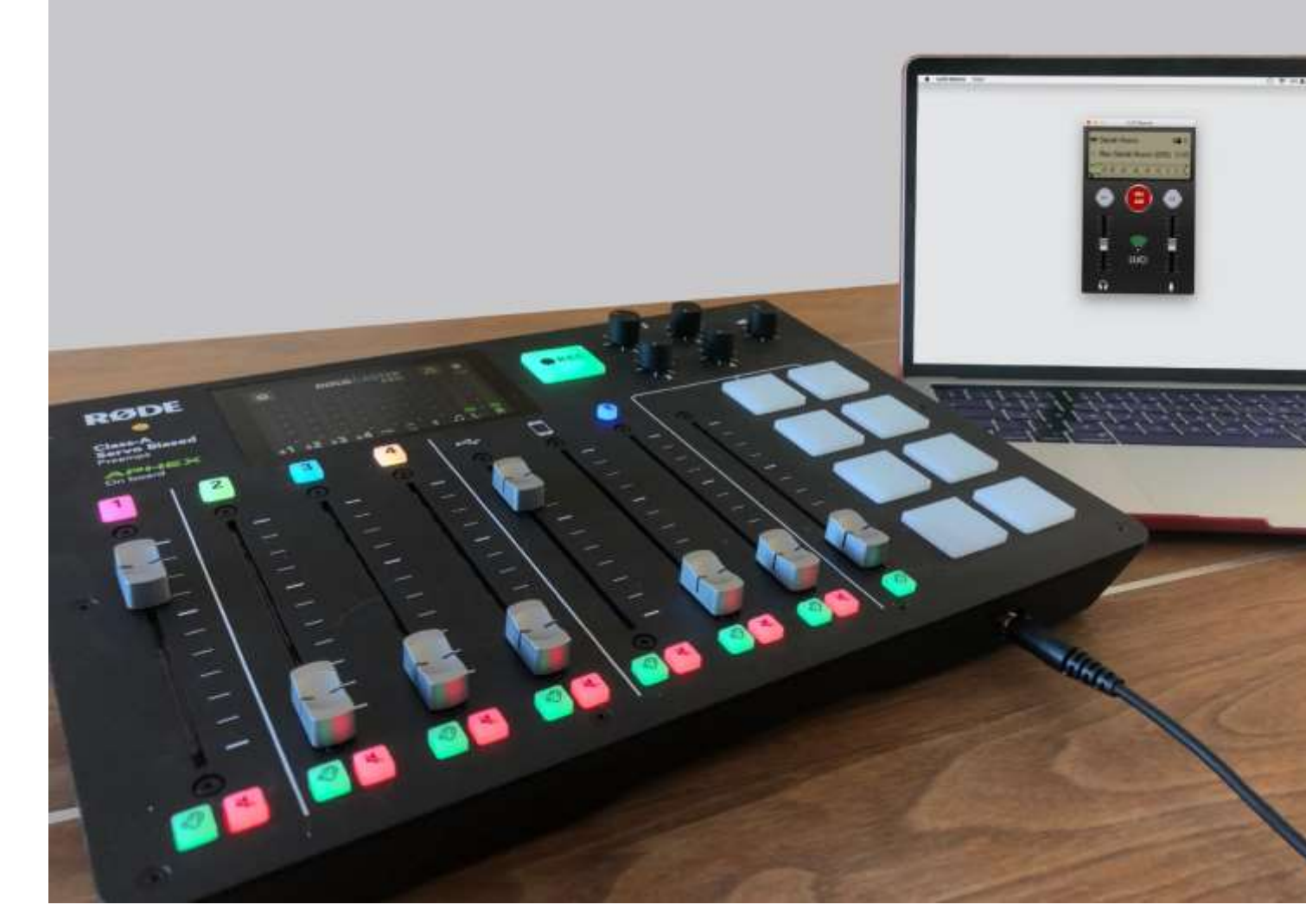

• **Vermeiden Sie alte Miniklinken-Headsets.**

Einer der Hauptgründe für das Auftreten von Echos ist, dass Sie oder Ihr Gast einen "TRRS", auch 4-poliger Klinkenstecker genannt, als Anschluss verwenden. Sie haben diese wahrscheinlich schon bei älteren Apple "Earbuds" oder ähnlichen Headsets gesehen.

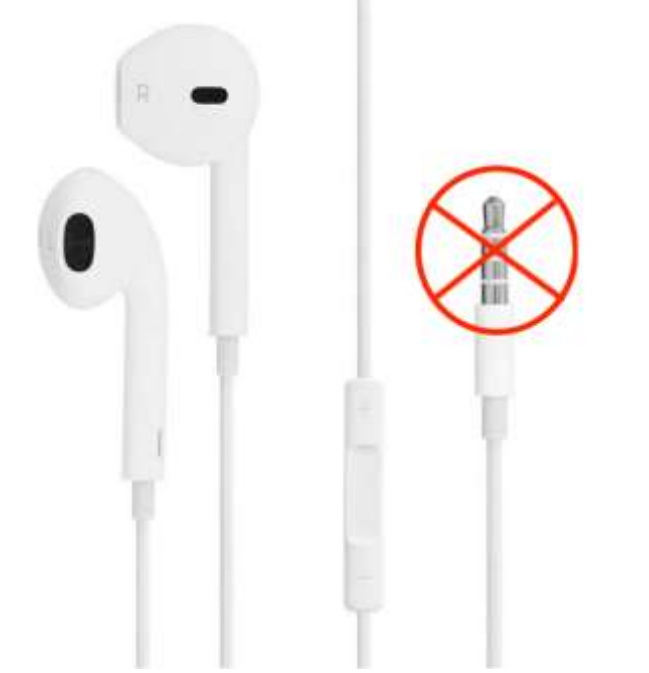

Mit diesen Headsets hört der Gast das Problem nicht, die anderen Benutzer hören jedoch das "Echo". Der Gast mit dem älteren Headset kann gut hören, aber das Mikrofon gibt seinen Ton auch an die Benutzer am anderen Ende zurück, was zu dem "Echo"-Problem führt.

#### **Schritt 3: Finden Sie eine geeignete Umgebung zum Streamen**

Das scheint offensichtlich, ist aber oft nicht der Fall. LUCI Rooms verwendet keine Geräuschreduzierung oder automatische Stummschaltung; Das bedeutet, dass alles, was Ihr Mikrofon aufnimmt, im Audiostream zu hören ist. Versuchen Sie also, von einem ruhigen Ort aus zu streamen, oder vielleicht auch nicht ...!

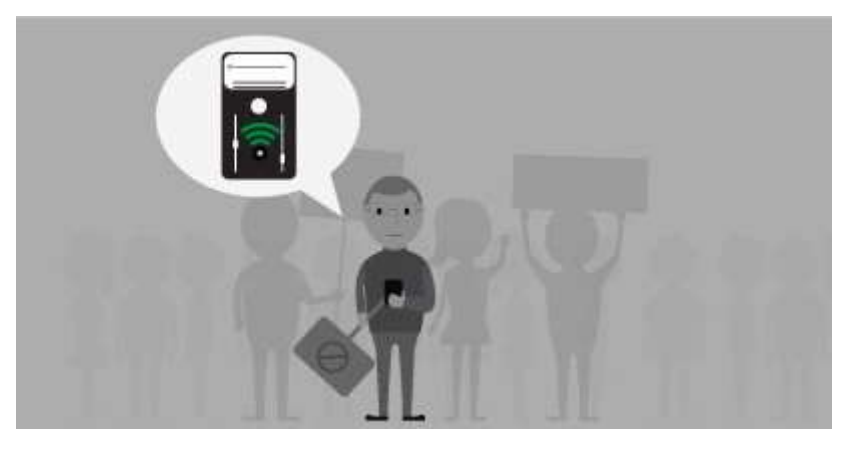

Vielleicht streamen Sie live von den belebten Straßen von New York City oder in Ihrem ruhigen Garten, während die Vögel pfeifen. Nutzen Sie Hintergrundgeräusche oder Akustik, um Ihrem Ton das gewisse Extra zu verleihen.

Der Stereoraum bietet Ihnen die Möglichkeit, binaurale Headsets zu verwenden, die für den Zuhörer einen dreidimensionalen Stereoklang erzeugen und ihm das Gefühl geben, tatsächlich mit den Gästen im Raum zu sein.

# **Schritt 4: Schließen Sie alle anderen Anwendungen**

Live-Audio-over-IP-Streaming mit geringer Verzögerung sollte nicht auf die leichte Schulter genommen werden. Wir lassen es einfach aussehen, aber die Technik ist ziemlich raffiniert. Es ist immer willkommen, Ihrem Gerät dabei zu helfen, auf dem neuesten Stand zu bleiben und externe Kräfte zu eliminieren, die Ihre Verbindung unterbrechen können.

Nachfolgend eine kleine Checkliste.

- 1. **Schließen Sie alle anderen Anwendungen**
- 2. **Schließen Sie das Gerät an die Stromversorgung an**
- 3. Stellen Sie Ihr Gerät auf den Modus "Nicht stören" ein

Wichtig! Wenn Sie Ihre Audio- oder Internetverbindung ändern, stellen Sie sicher, dass Sie OFF-Air schalten, das Setup ändern und wieder ON-Air schalten.

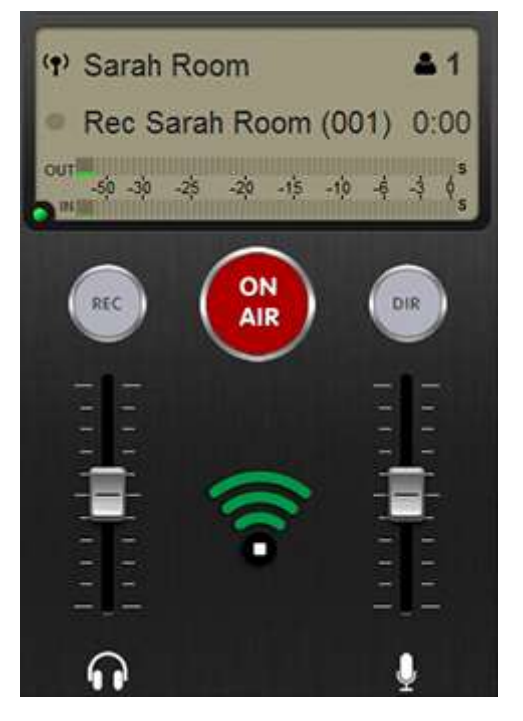

Da Sie nun wissen, wie Sie ohne Probleme auf Sendung gehen können, müssen Sie **[wissen, wie man aufnimmt](https://lucirooms.com/record)** .

#### **Wissen, wie man aufnimmt**

#### **Der Audiostream**

Der Audiostream in LUCI Rooms erfolgt über unseren eigenen ULCC-Audiocodec. Dieser Audio-Codec wird von großen Rundfunkanstalten auf der ganzen Welt für hochwertiges Live-Audio-Streaming über das Internet verwendet. Der Audiostream ist so gut, dass Sie ihn live in Ihrem Radio/Podcast verwenden können; Es ist die gleiche Qualität wie bei einer Aufnahme. Daher kann der Audiostream von LUCI Rooms auf zwei Arten genutzt werden:

- **A)** Live-Streaming an einen externen Broadcast-Mixer (z. B. RØDE Caster / Zoom LiveTrak H8 / etc…)
- **B )** Zur Aufnahme direkt in der App über die REC-Taste. Im Folgenden zeigen wir diese Aufnahmefunktion.

#### **Schritt 1: Richten Sie eine einfache Aufnahme ein**

Wenn Sie die REC-Taste in LUCI Rooms aktivieren, werden Ihr ausgehendes Mikrofon und Ihr eingehender Stream in separaten WAV-Dateien direkt auf Ihrem Gerät aufgezeichnet.

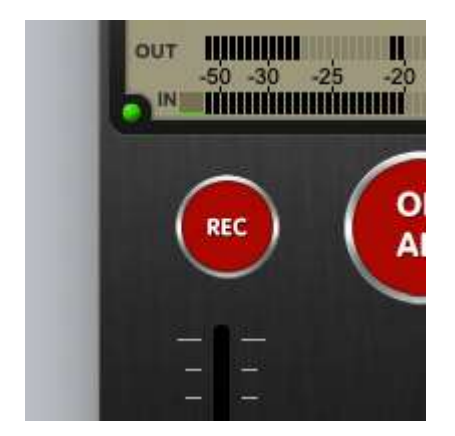

Die aufgezeichneten Dateien finden Sie unter der Schaltfläche DIR. Es gibt eine eingehende und ausgehende Datei, die Sie direkt auf Ihrer Digital Audio Workstation bearbeiten oder an ein anderes Gerät senden können.

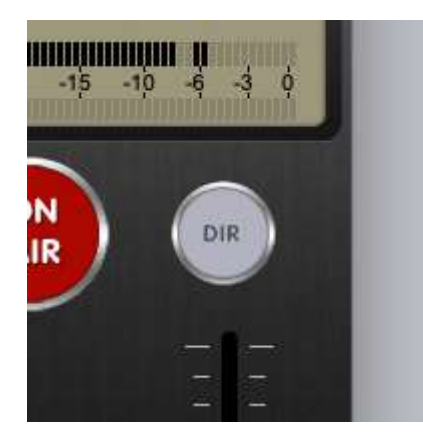

Die Aufnahme erfolgt im WAV-Format mit 48 kHz 16-Bit.

# **Schritt 2: Lassen Sie uns alle aufnehmen.**

Live-Audio mit geringer Verzögerung über das Internet hat immer einen Engpass; das Internet, und meistens ist es das Internet Ihrer Gäste. Ihr eigenes Setup kann das beste der Welt sein, aber wenn Ihr Gast eine schlechte Verbindung hat, wird Ihr Stream darunter leiden. Wenn dies der Fall ist, können Sie jederzeit Ihren Gast bitten, ebenfalls eine Aufnahme zu machen. Tatsächlich empfehlen wir Ihnen, sie immer um eine Aufnahme zu bitten, damit die Aufnahme Ihres Gastes unabhängig von Störungen, Klicks oder Knackgeräuschen sauber ist und lokal auf seinem Gerät aufgezeichnet wird.

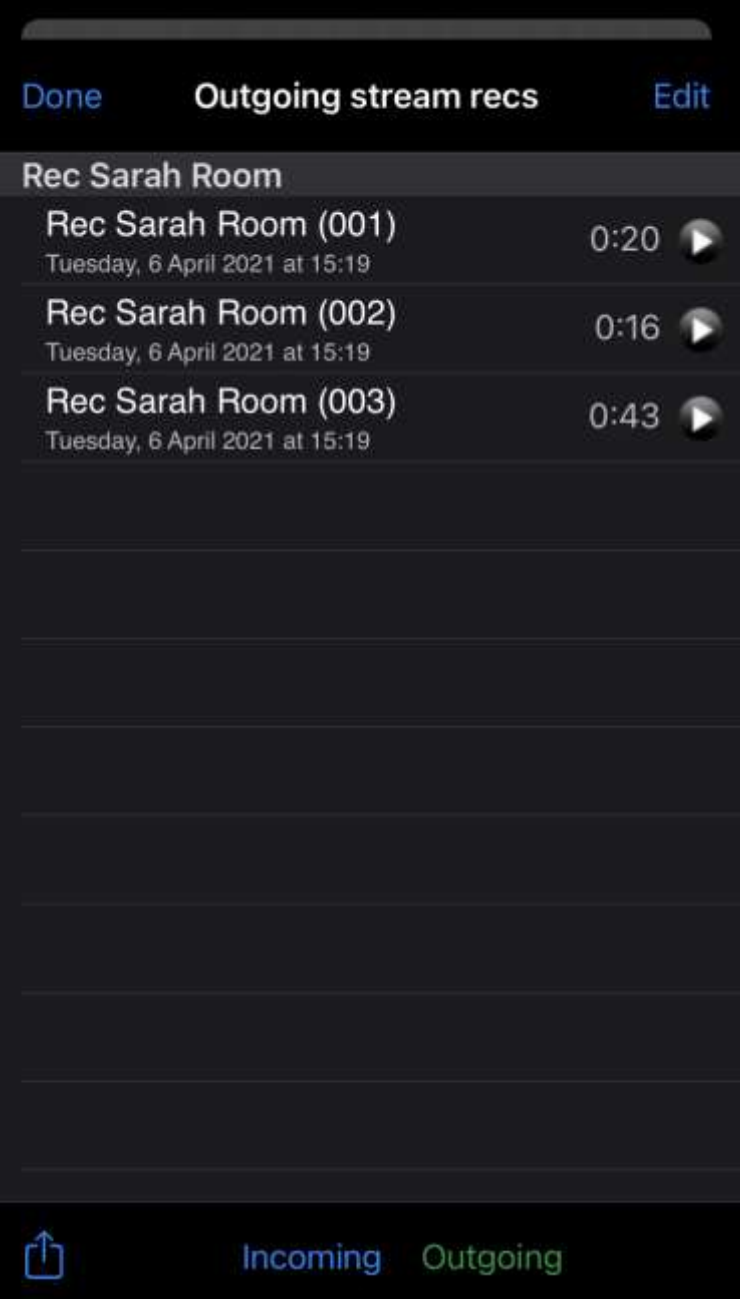

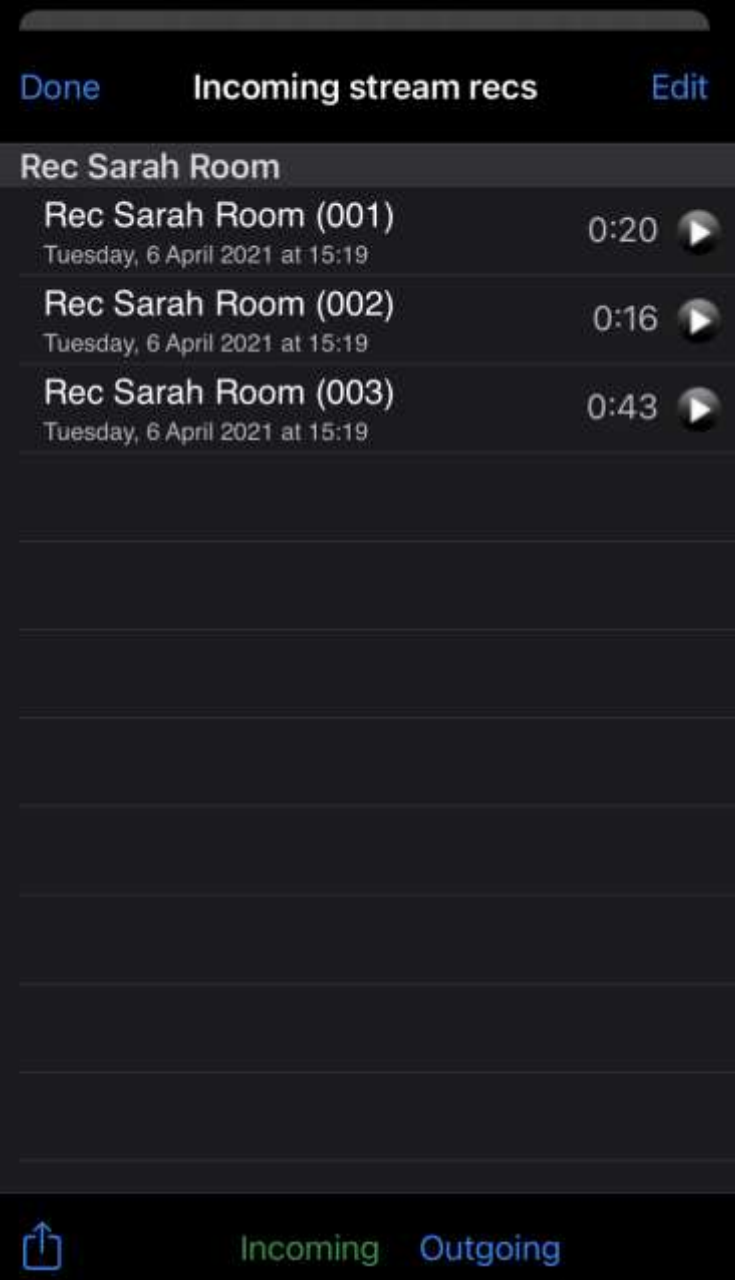

Bitten Sie Ihren Gast, Ihnen die Ausgangsdatei anschließend über die kostenlose und sichere Dateiübertragungswebsite **[www.wetransfer.com](https://www.wetransfer.com/)** zuzusenden . Ersetzen Sie einfach Ihre eigene Datei in Ihrer DAW durch die Aufnahme Ihres Gastes und Sie erhalten ein großartiges Interview/Podcast.

Wir haben uns mit den Problemen von Live-Audio über das Internet befasst und Sie wissen, wie Sie Dateien sicher aufzeichnen. Gehen wir jetzt noch einen Schritt weiter und spielen vorab aufgezeichnete Dateien sofort in Ihrem Raum ab, mit **[Know How to use the Rooms Player](https://lucirooms.com/know-how-faq/player/)** .

# **Wissen, wie man den Raumspieler benutzt**

Mit dem LUCI Room Player können Sie vorab aufgezeichnete Dateien live in Ihren Raum einfügen. Dabei kann es sich um mit LUCI ROOMS aufgenommene Dateien oder andere Audiodateien handeln. Die Dateien müssen im WAV-Format vorliegen. Der Room Player kann mit einfachen Tastenkombinationen auch als Jingle-Box verwendet werden.

*HINWEIS: Der LUCI Room Player ist für Windows und Mac verfügbar.*

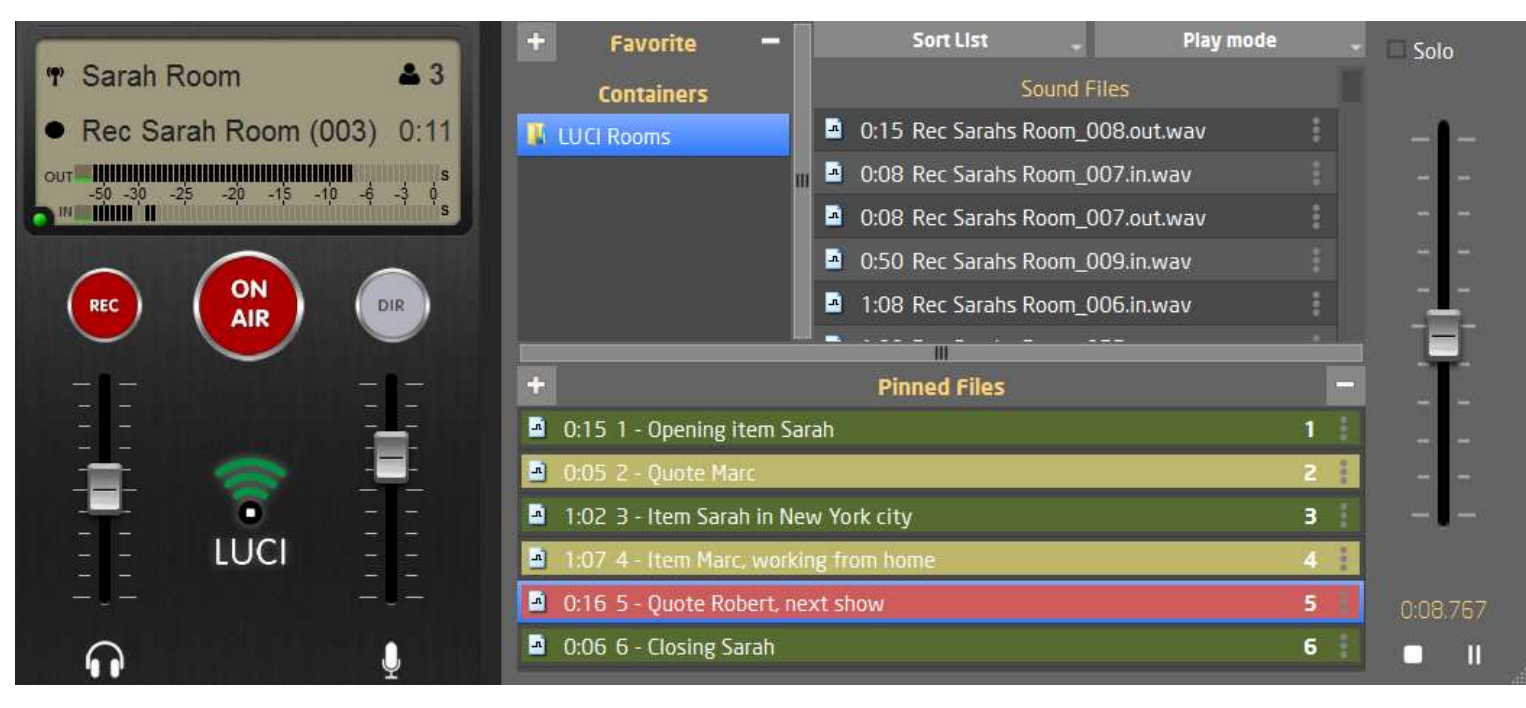

# • **Lieblingsverzeichnis**

• Fügen Sie das Verzeichnis, das die Audiodateien enthält, die Sie in LUCI Rooms abspielen möchten, zum Favoritenverzeichnis hinzu. Sie können mehrere Verzeichnisse haben; Drücken Sie einfach +, um weitere Fenster zu öffnen, und drücken Sie –, um alle unerwünschten Verzeichnisse aus der Liste zu entfernen.

#### • **Sounddateien**

• Dies sind die Audiodateien der von Ihnen geführten Interviews, die Sie in Ihrem LUCI-Raum abspielen möchten. Die ausgewählten Dateien können einfach über den +-Button zum angehefteten Dateicontainer hinzugefügt werden. Klicken Sie auf die drei Punkte an der Seite der Datei, um die Farbe, den Alias und die Tastenkombination für diese Datei festzulegen.

#### • **Angepinnte Dateien**

• Dies sind die Audiodateien, die Sie aus Ihrer Sounddateiliste angeheftet haben. Klicken Sie auf die drei Punkte an der Seite der Datei, um die Farbe, den Alias und die Tastenkombination für diese Datei festzulegen.

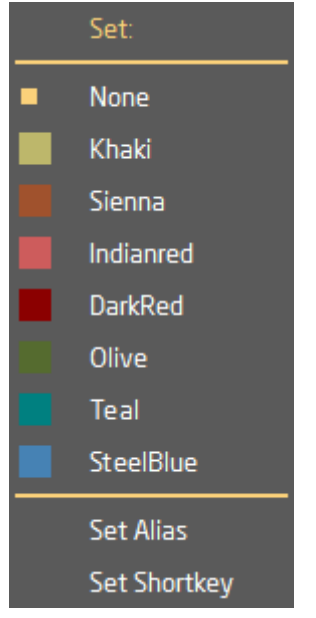

- **Sortierliste**
- Dadurch können Sie die Dateien in der Liste der Sounddateien in der für Sie passenden Reihenfolge sortieren. Die Sortierung kann nach Zeit, Dateigröße und in aufsteigender oder absteigender Reihenfolge erfolgen.

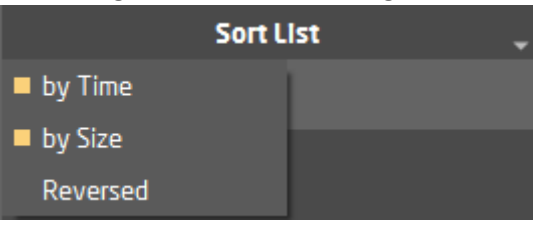

- **Spiel-Modus**
- Wählen Sie diese Option aus, um die Art und Weise zu ändern, wie mit den Dateien umgegangen wird. **Doppelklick:** Durch zweimaliges Klicken auf eine Datei wird die Datei abgespielt.

**Play-Stop:** Wenn Sie einmal auf eine Datei klicken, wird sie abgespielt. Wenn Sie auf dieselbe Datei klicken, wird sie gestoppt.

**Play-On-Hit:** Wenn Sie auf eine Datei klicken, wird die Datei jedes Mal von Anfang an abgespielt. **Loop-Stop:** Durch Klicken auf eine Datei wird diese abgespielt und in einer Endlosschleife abgespielt. Durch Klicken auf dieselbe Datei wird sie gestoppt.

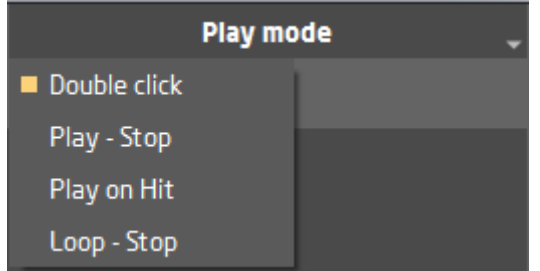

- **Solo**
- Wenn Solo aktiviert ist, wird Ihr Mikrofon beim Abspielen der Datei stummgeschaltet. Wenn Solo nicht aktiviert ist, wird die Datei abgespielt und Ihr Mikrofon ist gleichzeitig live.
- 

• *Solo aus: weiß Solo aktiviert: gelb*

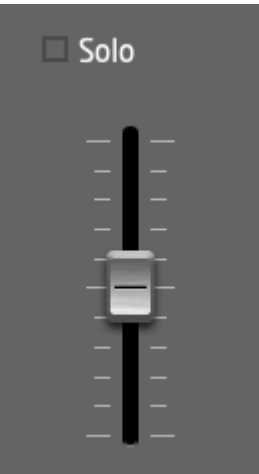

- **Fader/Lautstärke einstellen**
- Der Schieberegler passt die Lautstärke der abgespielten Datei an. Der Pegel kann sich in Schritten von 1 dB ändern. Der maximale Pegel beträgt +20 dB und der minimale Pegel beträgt -20 dB.
- **Timer, Play-Stop-Pause**
- Hier sehen Sie die verstrichene Zeit, die die Datei abgespielt wurde. Die ausgewählte Datei wird abgespielt, wenn die Wiedergabetaste gedrückt wird. Stoppen Sie die Datei mit der Stopp-Taste und halten Sie die Datei mit der Pause-Taste an.

Jetzt wissen Sie, wie Sie den Rooms Player verwenden. Lassen Sie uns live in Ihrem Raum aufnehmen, abspielen und Jingles auslösen. Nächster Halt: Ihre aktive Gästeliste. Erfahren Sie, **[wie Sie die Raummischkonsole verwenden](https://lucirooms.com/know-how-faq/mixing-console)** .

# **Wissen, wie man das Raummischpult benutzt**

83.163.8.127

42

Die LUCI ROOMS Mischkonsole ist ein virtueller Mixer, der den Audiomix im Raum steuert, eine aktive Gästeliste anzeigt und wichtige Verbindungs- und Streaminformationen anzeigt.

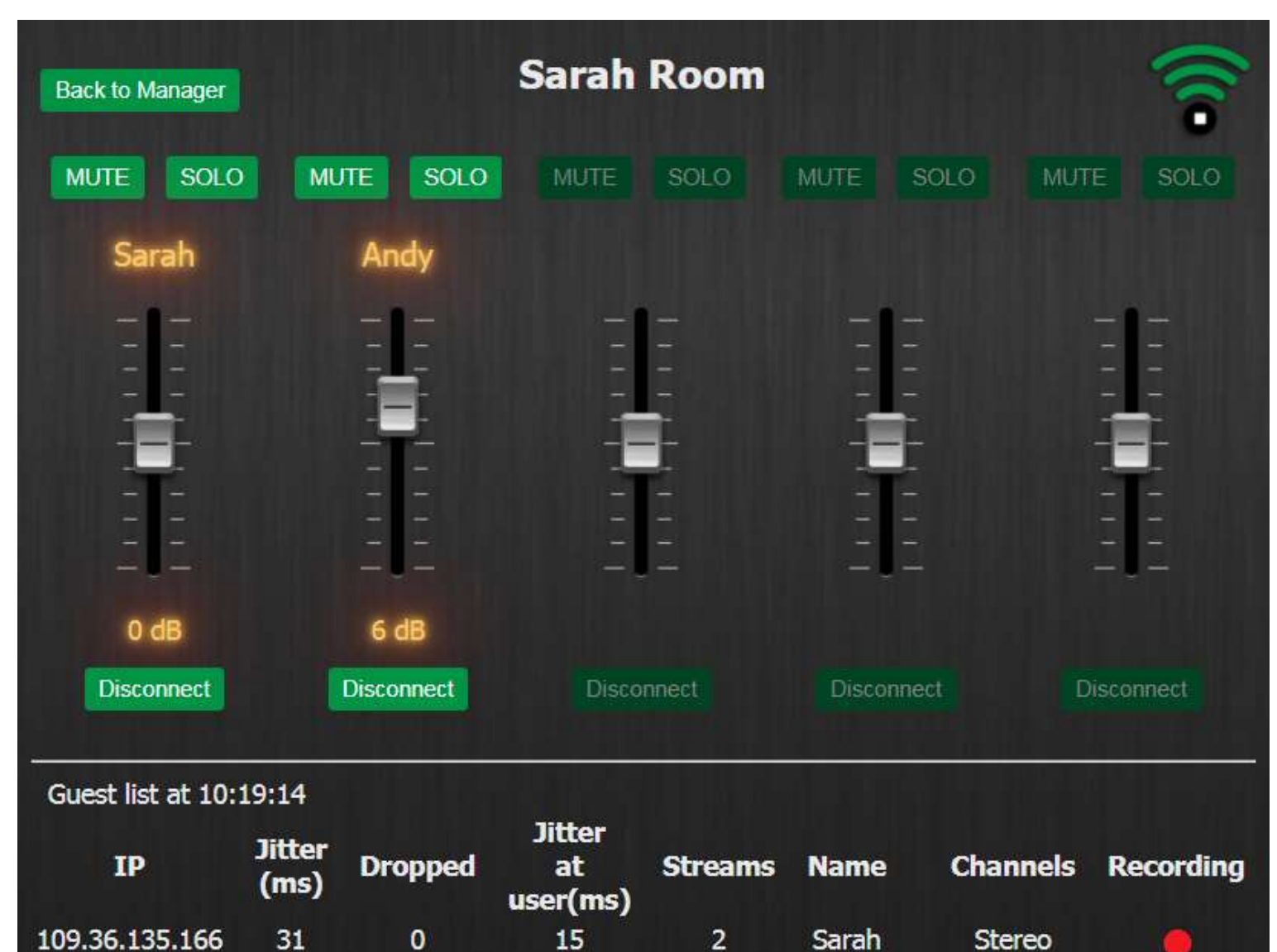

*HINWEIS: Stellen Sie sicher, dass immer nur eine Raummischkonsole geöffnet ist.*

Copyright @ 2021 Technica del Arte. All rights reserved.

Terms & Conditions

 $\bf{0}$ 

Privacy Policy

 $\mathbf{1}$ 

Andy

**Stereo** 

 $12$ 

Disclaimer

- **Stumm**
- Mit der Stummschalttaste können Sie jeden Gast im Raum stumm schalten. Andere Raumgäste können sie nicht hören, aber der stummgeschaltete Gast kann immer noch zuhören.
- *Hinweis: Der Gast erhält keine Benachrichtigung.*
- **Solo**
- Dadurch kann jeder im Raum nur diesem Gast zuhören.
- *Hinweis: Der Gast erhält keine Benachrichtigung.*
- **Namensschilder**
- Hier werden die Namen der mit Ihrem Zimmer verbundenen Gäste angezeigt. Es können auch Gerätenamen sein, z. B. "DiGiCo-Mixer".
- **Fader/Lautstärke einstellen**
- Ändert den Pegel der Mikrofone der Gäste.
- **IP**
- Dies sind die IP-Adressinformationen, die Ihr Gast verwendet, um sich mit dem Raum zu verbinden.
- **Jitter (ms)**
- Dies zeigt den Netzwerk-Jitter vom Gast zum Raum an. Dies ist die Zeitverzögerung bei Datenpaketen, die über die Netzwerkverbindung gesendet werden. Wenn diese Werte ansteigen, kann dies darauf hindeuten, dass die Internetverbindung Ihrer Gäste instabil ist und die Audioverbindung unterbrochen wird.
- **Dropped / Fallen gelassen**
- Die Anzahl der vom Gast zum Zimmer verlorenen Datenpakete, die durch hohe Jitter-Werte verursacht wurden. Viele verworfene Pakete deuten darauf hin, dass eine lokale Aufzeichnung empfohlen wird.
- **Jitter beim Benutzer (ms)**
- Dies ist der Netzwerk-Jitter vom Raum zum Benutzer. Wenn diese Werte ansteigen, kann dies darauf hindeuten, dass die Internetverbindung Ihrer Gäste nicht stabil ist und die Audioverbindung unterbrochen wird.
- **Streams**
- Dies ist die Anzahl der Verbindungsströme, die zu Ihrem Raum hergestellt werden. LUCI Rooms verwendet das Stream-Cloning-Protokoll; Wenn Ihr Gerät über mehrere Internetverbindungen über WLAN, Kabel und/oder 4G-5G-Mobilfunknetz verfügt, kann LUCI ROOMS alle Verbindungen gleichzeitig nutzen, um die beste Verbindung zum Raum sicherzustellen.
- **Kanäle**
- Zeigt den ausgewählten Audiostream des verbundenen Gastes an. Dies kann Mono oder Stereo sein.
- **Aufzeichnung**
- Zeigen Sie an, ob die Gäste im Raum auf ihrem lokalen Gerät aufzeichnen. Dies dient als zusätzliche Überprüfung, um zu sehen, ob Gäste als Backup auch über LUCI Rooms aufzeichnen.